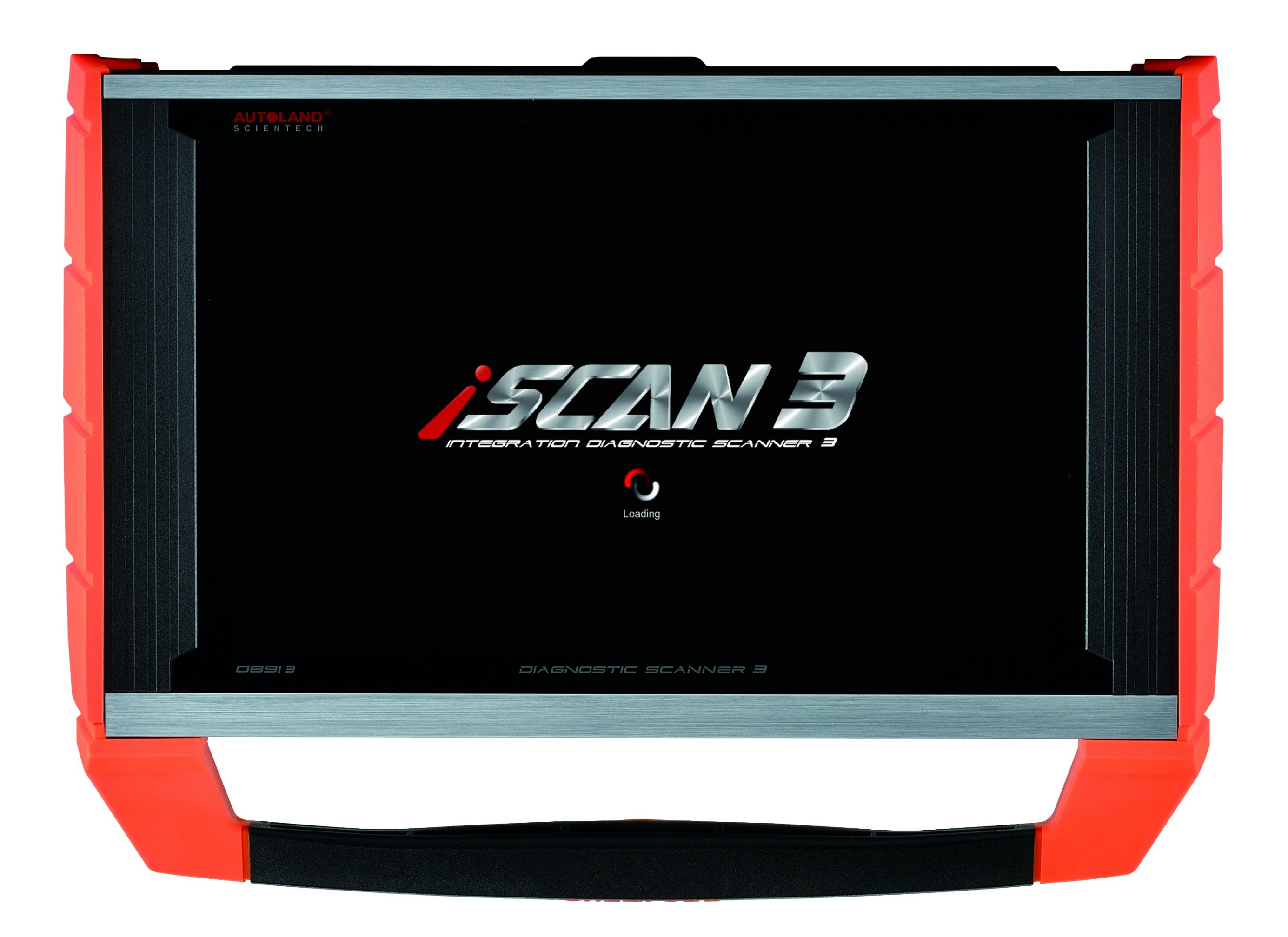

# <span id="page-1-0"></span>USER'S NOTICE

## <span id="page-1-1"></span>ACKNOWLEDGEMENT

Products and brands referred to in this manual are mentioned for identification purposes only. Product names appearing in this manual or on the respective scanner's screen may or may not be registered trademarks or copyrights of their respective companies.

## <span id="page-1-2"></span>COPYRIGHT

This instruction manual is published by AUTOLAND SCIENTECH and is protected by copyright and other intellectual property rights in existence at all times and in all territories throughout the world.

Permission is hereby granted to print a hard copy ONLY for the sole purpose of using instruction manual as an information resource for operating products manufactured by AUTOLAND SCIENTECH. No part of this document may be reproduced, republished, or transmitted, in any form or by any means, whether electronic, mechanical, copied, or otherwise, unless a prior consent from Autoland Scientech has been obtained.

## <span id="page-1-3"></span>DISCLAIMER AND LIABILITY

The information and illustrations contained in this manual are based on the latest information available at the time of publication. AUTOLAND SCIENTECH reserves the right to make changes at any time without notice.

Phone: 1.888.472.2644 Fax: 512.336.3731 Email: [support@autolandscientech.com](mailto:support@autolandscientech.com)

This instruction manual guides users to use the Scanner to perform diagnostic tests and to locate the possible cause of the vehicle problem. It does NOT provide answers on how to correct the problem. Consult the manufacturer's vehicle service manual or other publication for repair instructions.

To make full use of the Scanner's capabilities, the user should be knowledgeable and well-trained in each of the vehicle computer control systems described in this manual.

Service data that appear to be non-functional on some vehicles may be due to changes in vehicle manufacturing design. In addition, AUTOLAND SCIENTECH shall not accept responsibility for any incidental or consequential damages under any circumstances, in connection with using this instruction manual, nor shall AUTOLAND SCIENTECH be liable for any errors contained in this instruction manual.

# <span id="page-1-4"></span>CONTACT

Website (North America) Homepage:<http://www.autolandscientechusa.com/en> Latest Releases News:<http://www.autolandscientechusa.com/en/news> Member (Software downloads / E-Papers / Specifications) Member Login:<http://www.autolandscientechusa.com/en/member> Videos YouTube:<https://www.youtube.com/c/AutolandScientechUSACedarPark> Social Media Facebook:<https://www.facebook.com/AutolandScientechUSA/>

## <span id="page-1-5"></span>TECHNICAL ASSISTANCE (North America)

# BEFORE YOU START TO USE

This section explains crucial operational guidelines that must be followed before and during the operation of iSCAN3 manufactured by AUTOLAND SCIENTECH. Please make sure the guidelines are read before operating iSCAN3 on a vehicle to avoid any personal injury, or any damage to the vehicle or iSCAN3

### TO AVOID VOLTAGE SPIKES

To avoid the possible voltage spikes and to protect the vehicle and diagnostic tools from resultant damage, please do not connect or disconnect the diagnostic tool while the ignition key is ON or while the engine is running.

### APPLY PARKING BRAKE

In order to avoid personal injury or damage to the vehicle that might result from incorrect operation, please always apply the parking brake and block the wheels when operating the diagnostic tool.

## Table of Contents

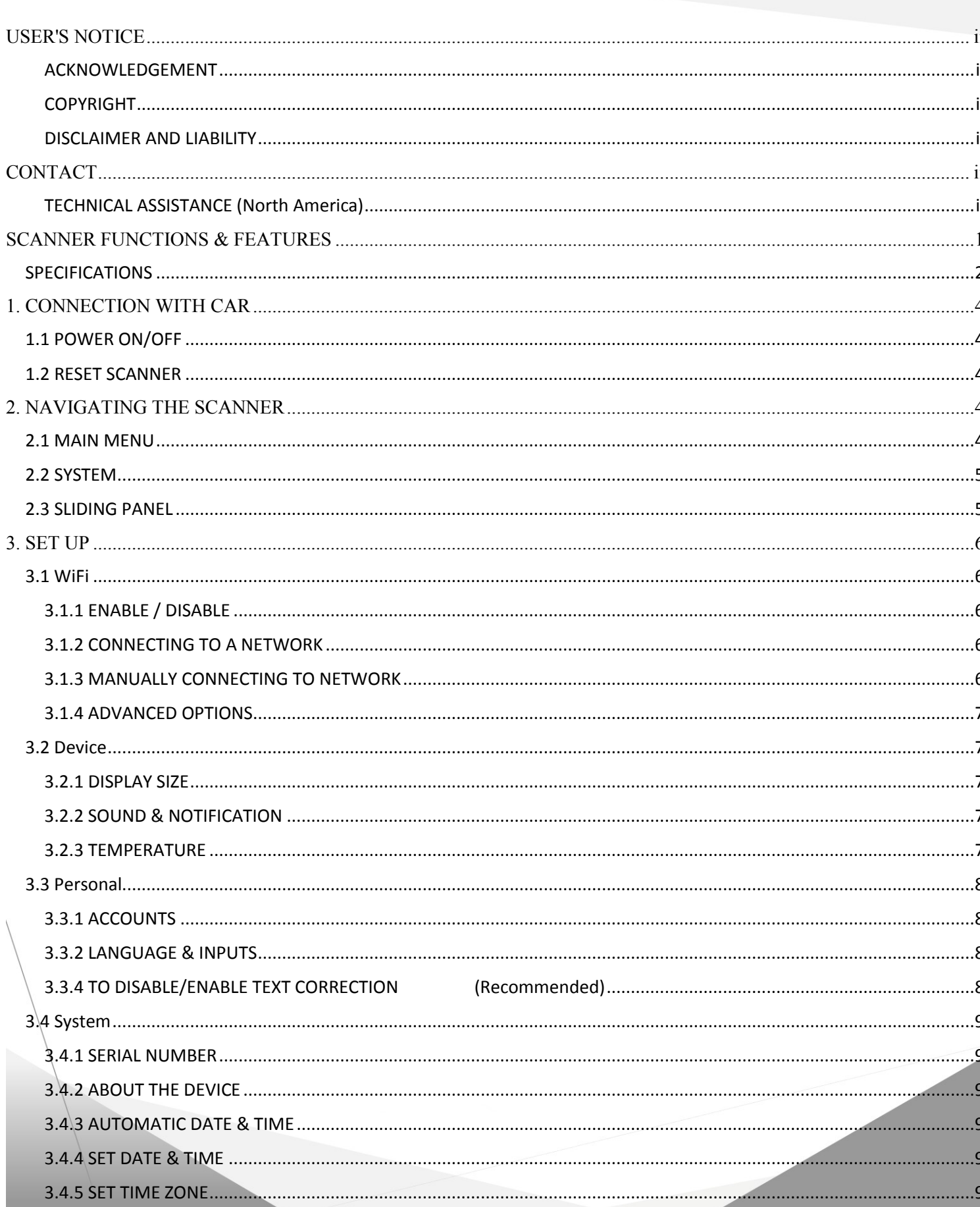

3.4.6 ENABLE / DISABLE PRINT SERVICES ........................... 3.4.7 MANUALLY ADDING A PRINTER (HP)....................... 3.4.7 MANUALLY ADDING A PRINTER (XEROX)................ 4.4.1 INSTALLING & UPDATING APPS ................................ 

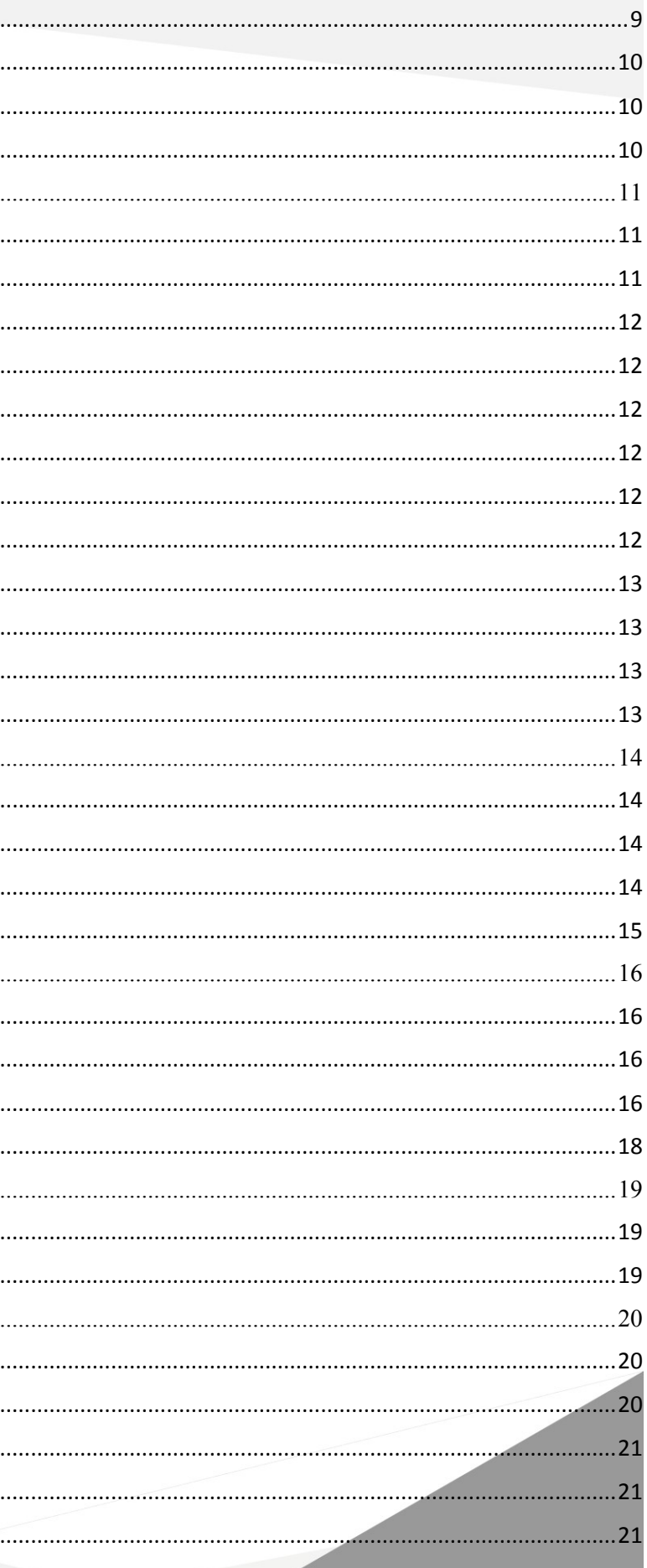

Autoland Scientech USA, Inc.

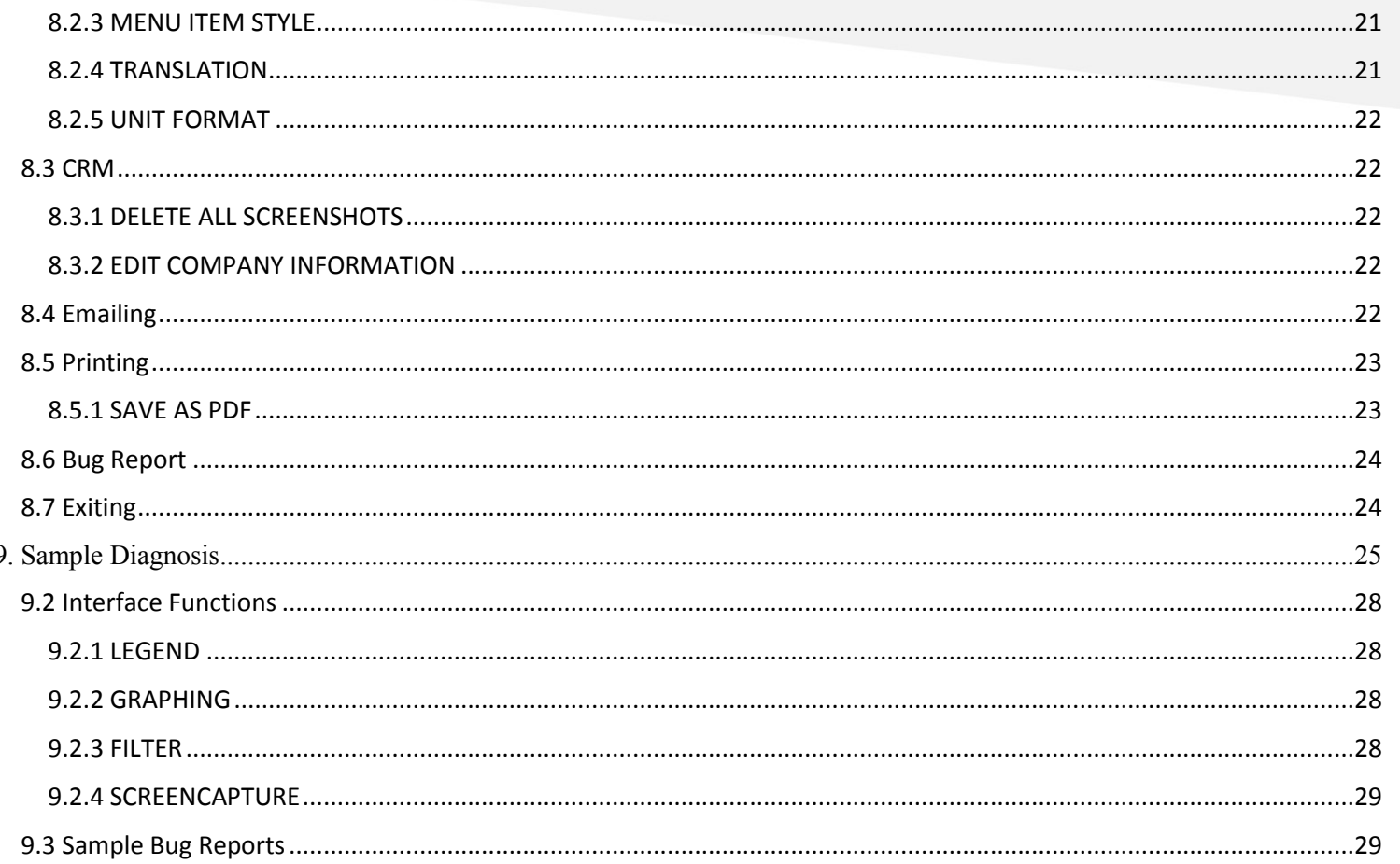

# <span id="page-4-0"></span>SCANNER FUNCTIONS & FEATURES

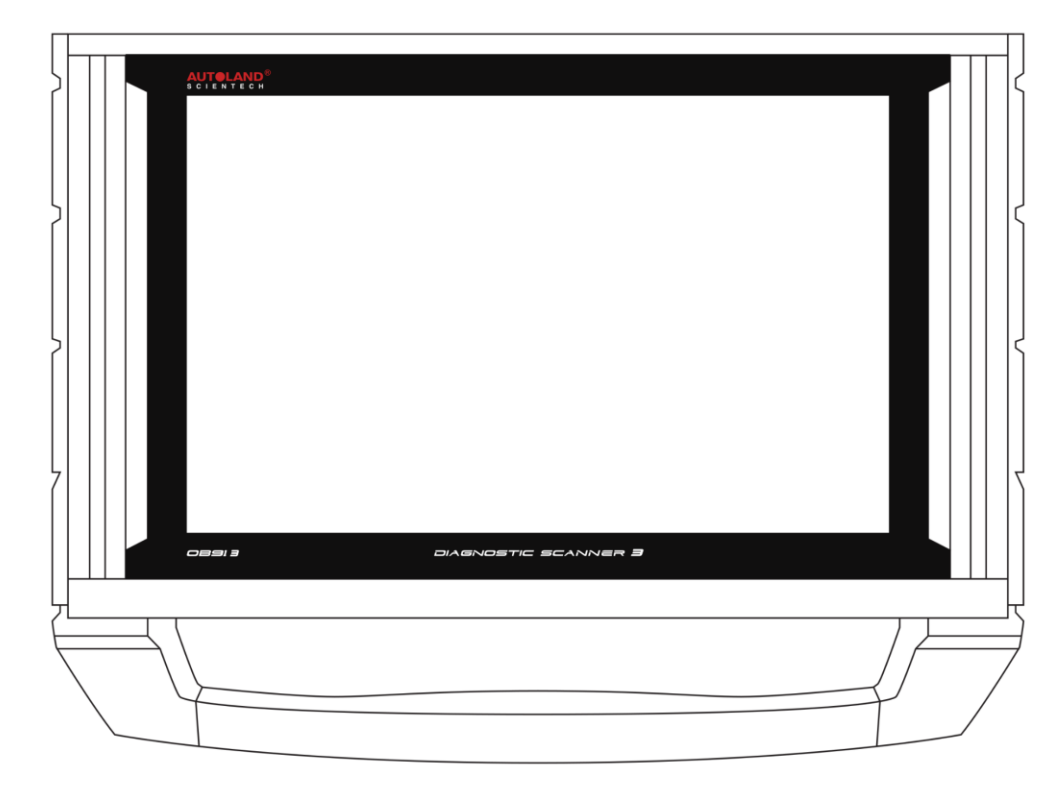

10.1 IPS Touch Screen

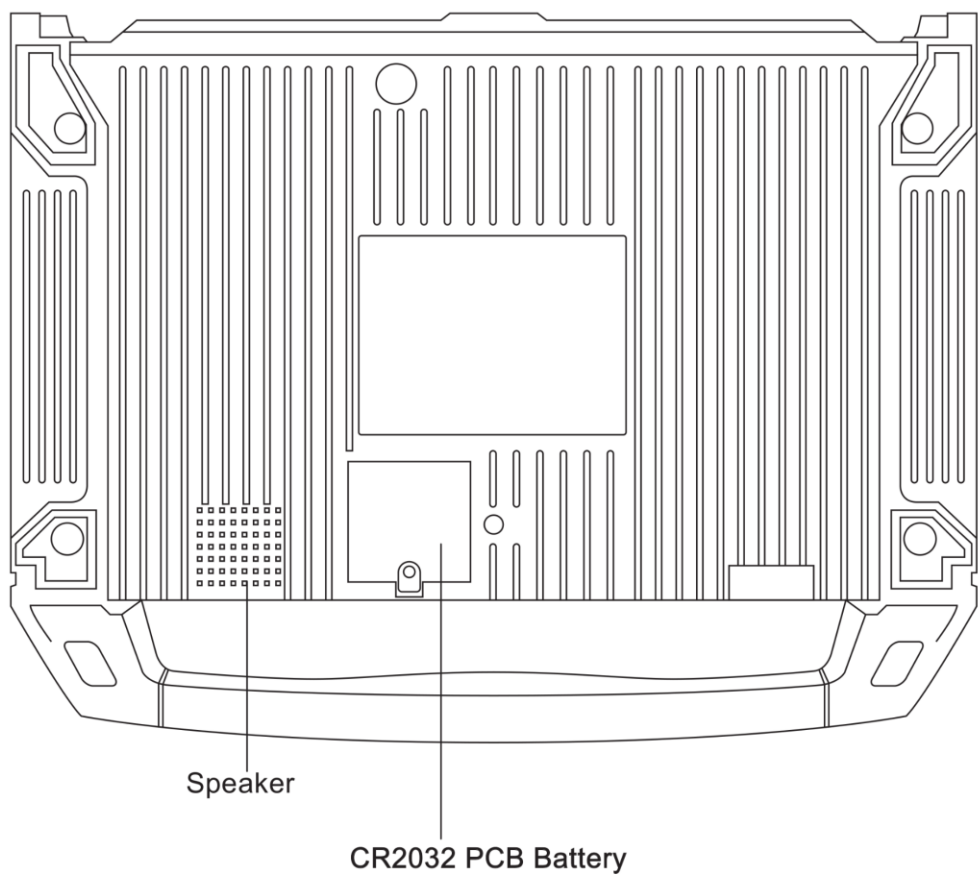

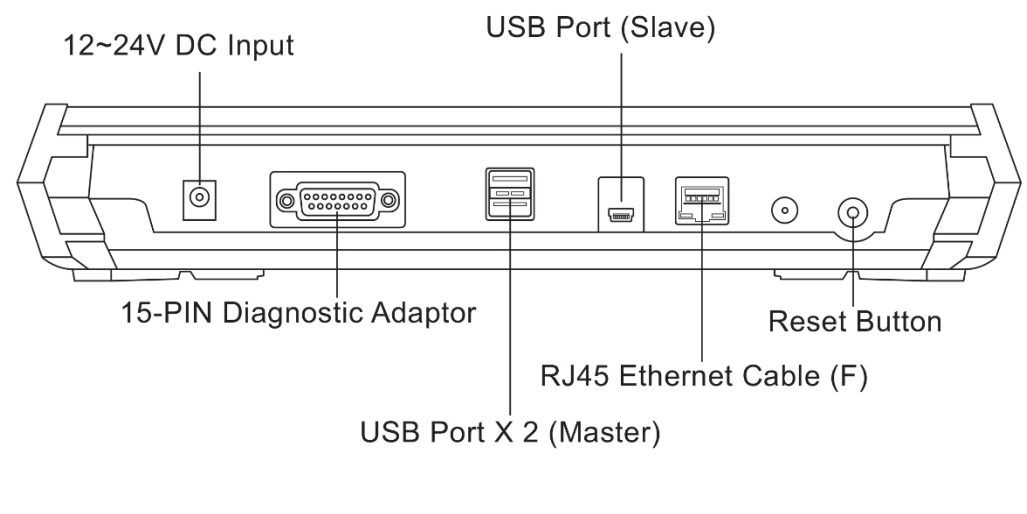

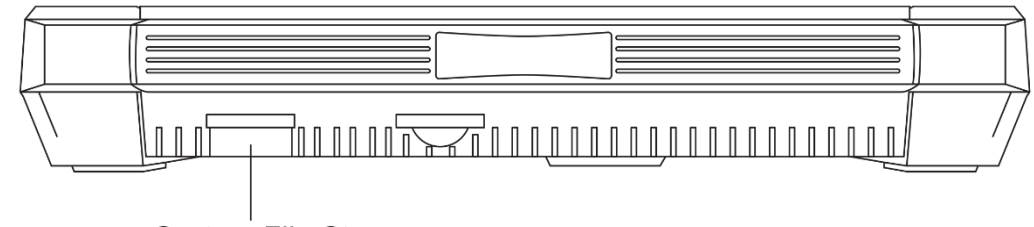

System File Storage

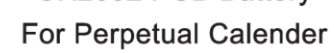

### OBD-I ADAPTERS (OPTIONAL)

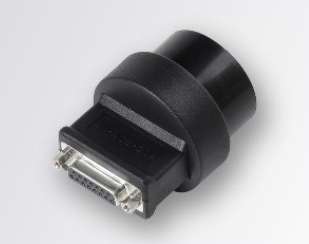

**BM-AC2-20P** BMW 20-Pin Diagnostic Adapter

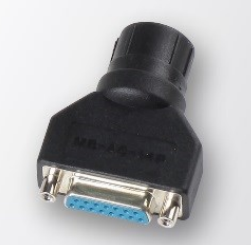

MB-AC-14P Mercedes-Benz 14-Pin Diagnostic Adapter

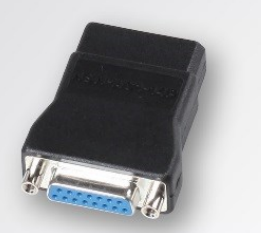

NSN-AC1-14P NISSAN 14-Pin Diagnostic Adapter

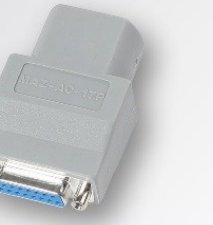

MAZ-AC-17P MAZDA 17-Pin Diagnostic Adapter

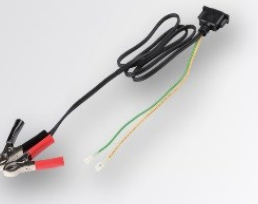

UC-1MMV UC-1 Cable + Sub Cables for MB / MAZ / VLV

# **ACCESSORIES**

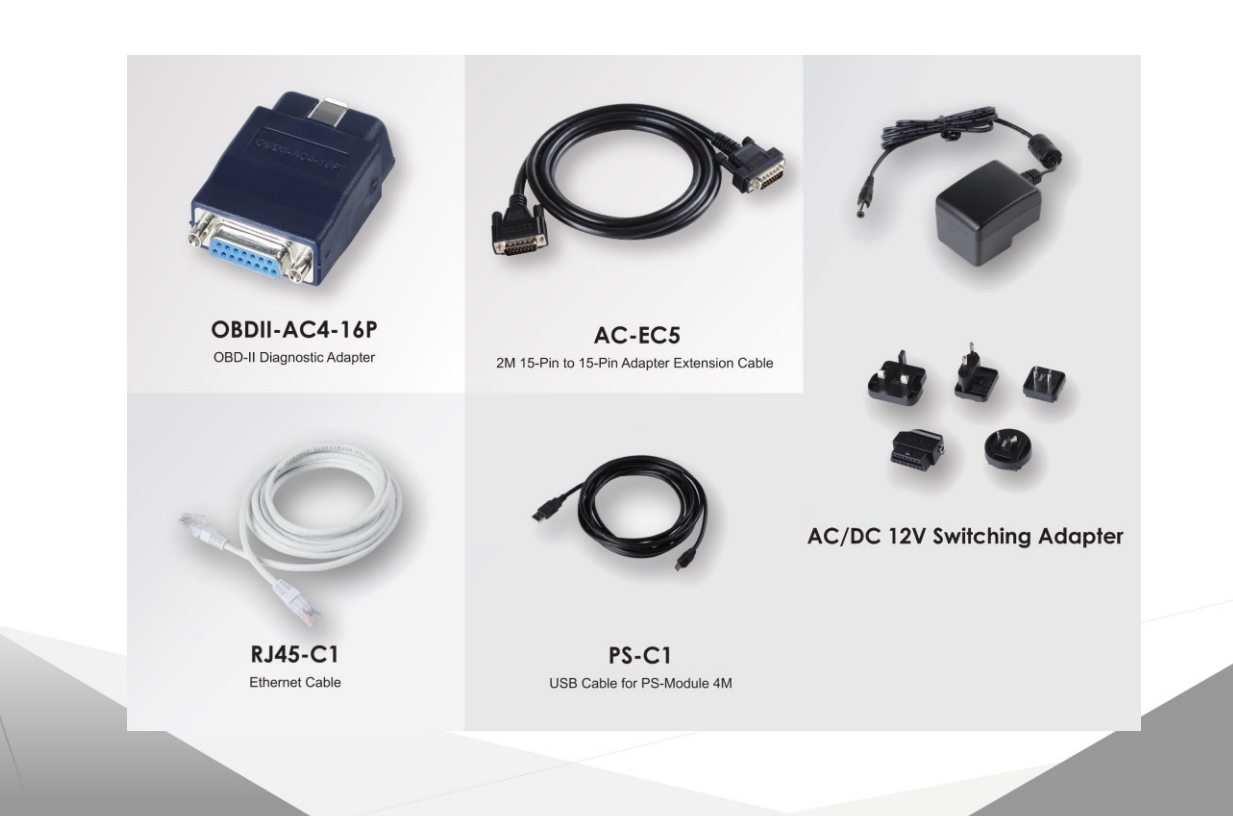

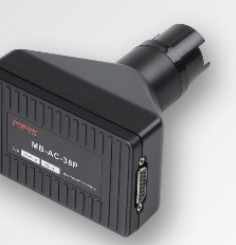

MB-AC-38P Mercedes-Benz 38-Pin Diagnostic Adapter

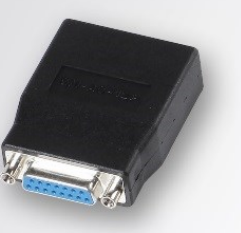

TYT-AC-17P TOYOTA 17-Pin Diagnostic Adapter

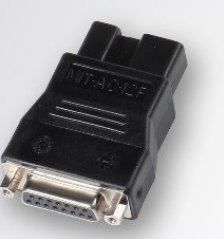

MIT-AC-12P Mitsubishi / Hyundai 12-Pin Diagnostic Adapter

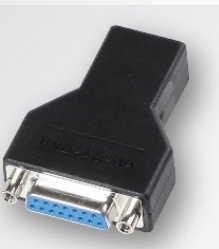

HND-AC-3P HONDA 3-Pin Diagnostic Adapter

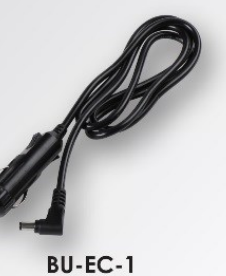

Cigarette-Lighter Power Cable

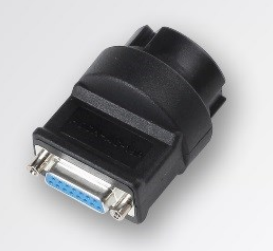

PSCH-AC-19P PORSCHE 19-Pin Diagnostic Adapter

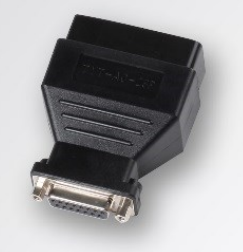

TYT-AC-23P TOYOTA 23-Pin Diagnostic Adapter

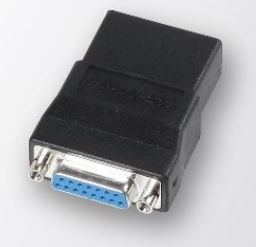

KIA-AC-20P KIA 20-Pin Diagnostic Adapter

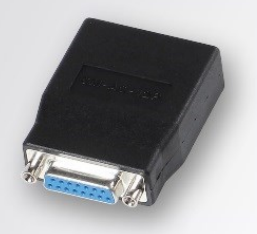

**GM-AC-12P** GM 12-Pin Diagnostic Adapter<br>(OPEL, SUZUKI, DAEWOO)

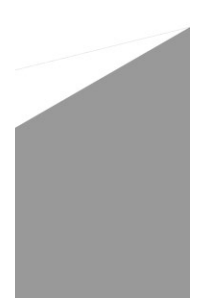

Autoland Scientech USA, Inc.

## <span id="page-5-0"></span>**SPECIFICATIONS**

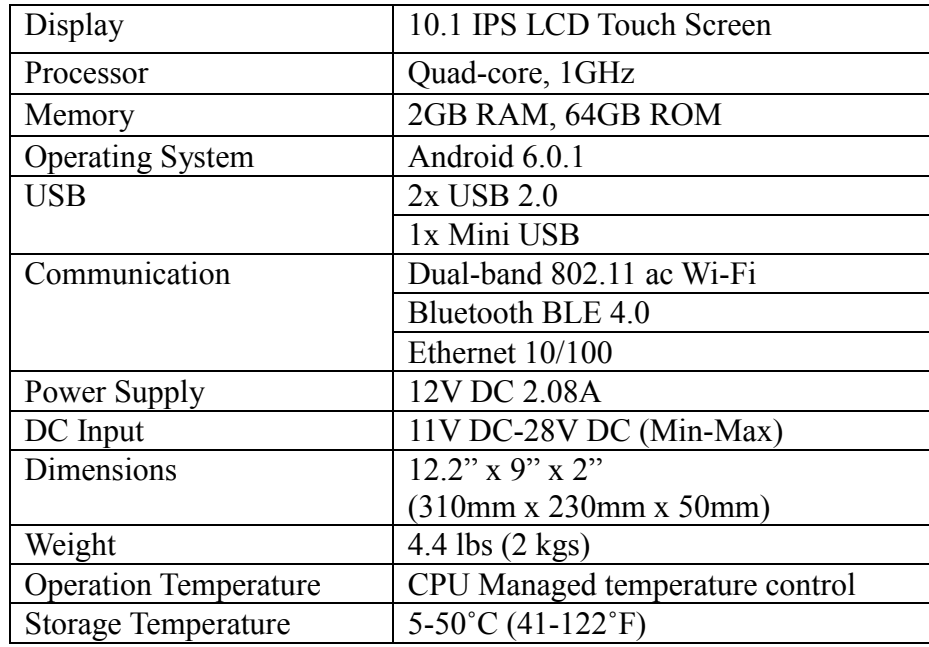

From Technical Support,

To provide and receive prompt and proper solutions, carefully read the following instruction. Escalating bug reports should NOT substitute proper vehicle diagnosis. Appropriate repair procedures should always be followed as described by the vehicle manufacturer.

Preconditions

- App updates have been installed. <sup>1</sup>
- Vehicle software updates have been installed.<sup>2</sup>
- Function is supported by system or control unit, per OEM
- System or control unit is equipped on vehicle.

a. Capture screenshot of function results Email to Support team<sup>4</sup>

#### **Submitting a Bug Report**

If available , provide video or step by step images to illustrate the issue and circumstances in detail. Use the Vehicle Software log functions to report vehicle information. Detail the issue using the Bug Report Form. The more in -depth information the more helpful. Be specific and avoid reporting "All System Failed" if only a single system was tested.

1. Capture Images or Video<sup>3</sup>

Identify the Module or System

a. Capture screenshot of System Information also known as ID Page.

Identify the error message

2. Send Log

Ensure iSCAN3 is connected to an Internet connection

a. After the function or procedure has been attempted [failed] follow the instructions to report vehicle information

b. Use [Report Vehicle Information] or [Log Report] function from the [Main] page.

\*\* This function may not be available for all Vehicle Makes

3. Fill in all Bug Report fields<sup>5</sup>

a. Be specific

b. Include Contact Information.

\* Describe vehicle and system condition:

- a. Report if the car arrived repaired after collision or arrived for maintenance.
- b. Report relative circumstances: Key -ON? Engine Running? Car moving? Charging?

\* Problem description:

e.g. The engine light is ON. The ABS light is ON but can't read the fault code.

e.g. The connection is OK but can't activate component.

#### Reference iSCAN3 User Manual rev. 6

<sup>1</sup> App Updates - Section 4.4

 $2$  Vehicle Software Updates - Section 4.2

- <sup>3</sup> Capturing Screenshot Section 8.7.4
- <sup>4</sup> Emailing Section 8.4
- <sup>5</sup> Bug Report Section 8.6

# <span id="page-7-0"></span>1. CONNECTION WITH CAR

## <span id="page-7-1"></span>1.1 POWER ON/OFF

- 1. From the Diagnostic Port connection
	- a. For most of the cars, iSCAN3 is powered on via the diagnostic port. Once the scanner is connected properly with the vehicle through AC-EC4 (Adapter Extension Cable) and the vehicle compatible adapter, it will automatically turn on.
- 2. From the cigarette lighter connection
	- a. In some cases, older model vehicles do not have electricity outlet via diagnostic port. The scanner will need to connect to the cigarette lighter by BU-EC-1 Cigarette-Lighter Power Cable
- 3. From the vehicle battery connection

## <span id="page-7-2"></span>1.2 RESET SCANNER

The reset button is located opposite the handlebar. Pressing the button will reset the scanner to the welcome page before automatically entering the menu page.

# <span id="page-7-3"></span>2. NAVIGATING THE SCANNER

## <span id="page-7-4"></span>2.1 MAIN MENU

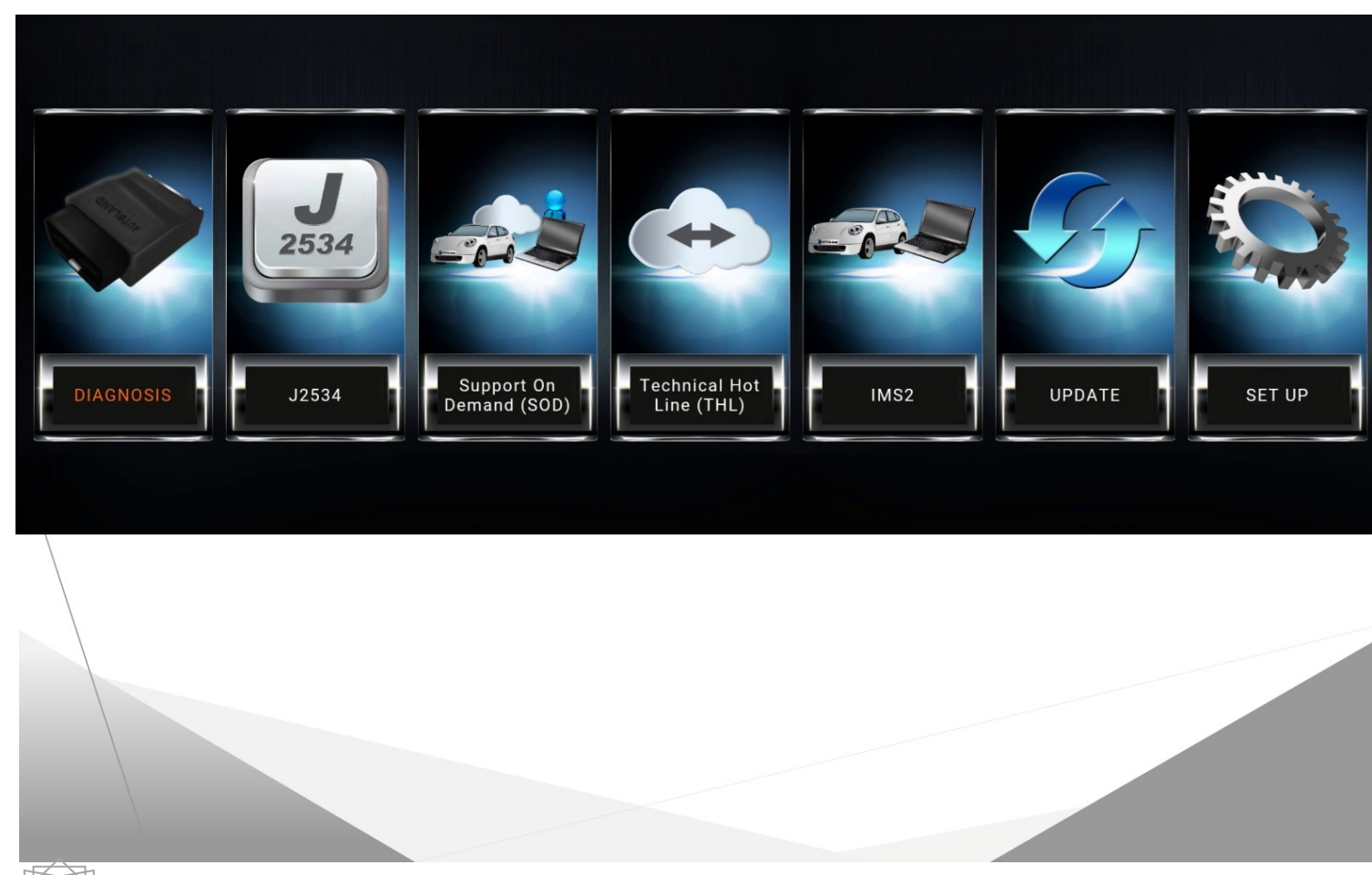

Vehicle Software Package including diagnostic, setting, programming and

Supports J2534 Interface standards for use with OEM software on vehicle OBDII

Remote Support Platform connecting Vehicle Support team OEM software to

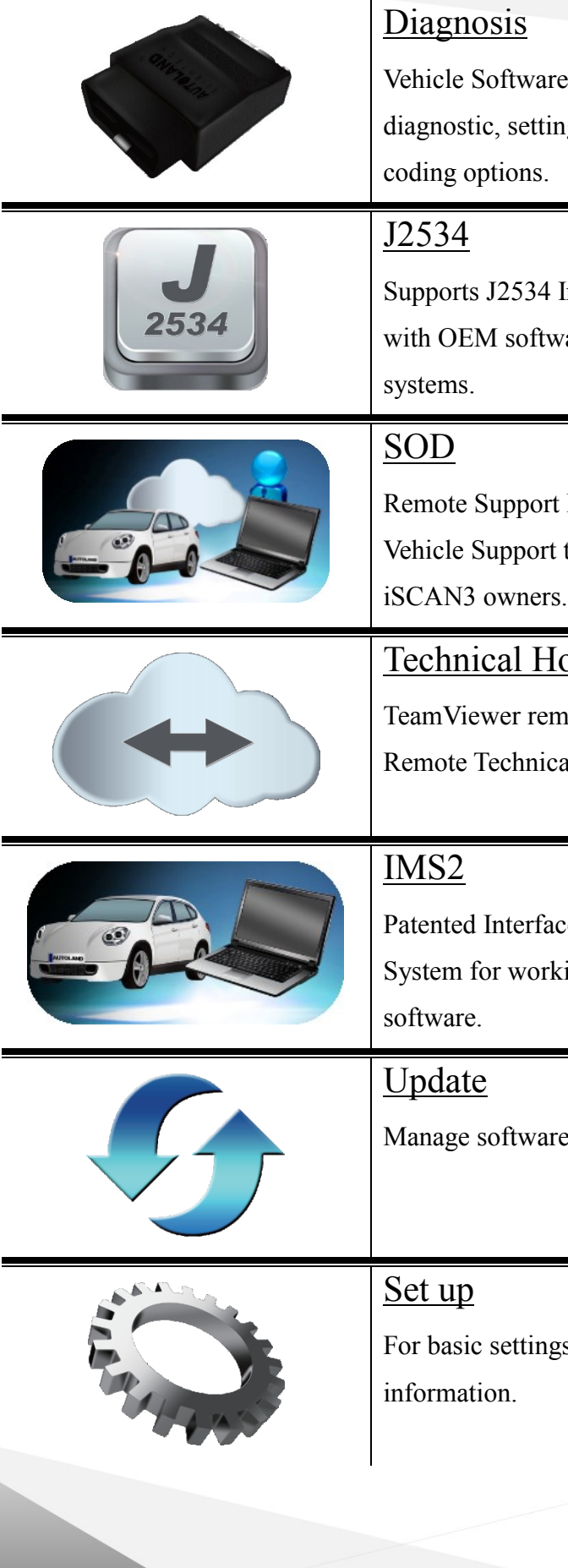

## Technical Hotline

TeamViewer remote control software for Remote Technical Support.

Patented Interface Module Simulation System for working with licensed OEM

Manage software and subscriptions

For basic settings and iSCAN3 system

 $\overline{A}$  Autoland Scientech USA, Inc.

## <span id="page-8-0"></span>2.2 SYSTEM

## 2.2.1 BUTTON DESCRIPTION

## <span id="page-8-1"></span>2.3 SLIDING PANEL

- If user gently touches the top of the screen and swipes down, a short cut menu appears. It contains the following items:

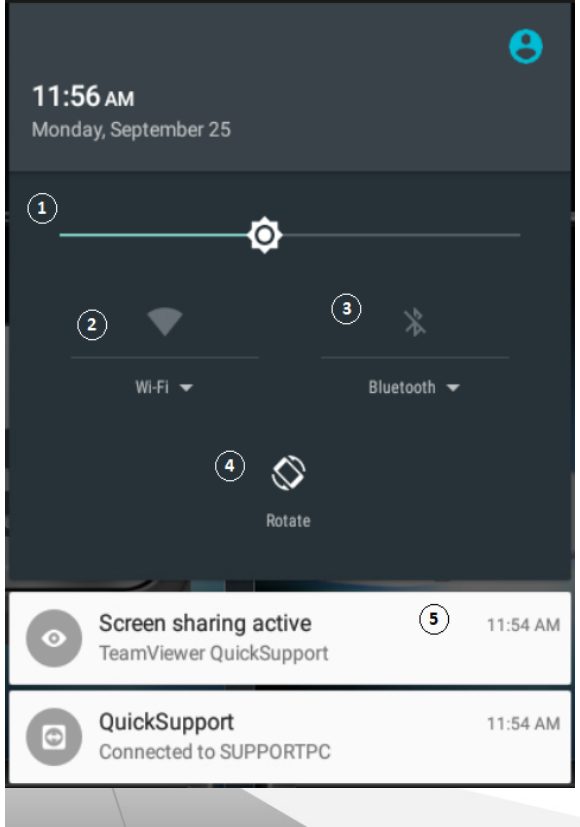

1. Adjust Brightness:

Slide the icon (left – right) to adjust screen brightness. 2. Wi-Fi:

Press the Wi-Fi icon to enable/disable Select the dropdown arrow for More Settings

- 3. Bluetooth: Press the Bluetooth icon to enable/disable Select the dropdown arrow for More Settings
- 4. Rotate:

Press the [Rotate] icon to rotate 180 degrees \* This preference will remain active until disabled.

5. System Notifications

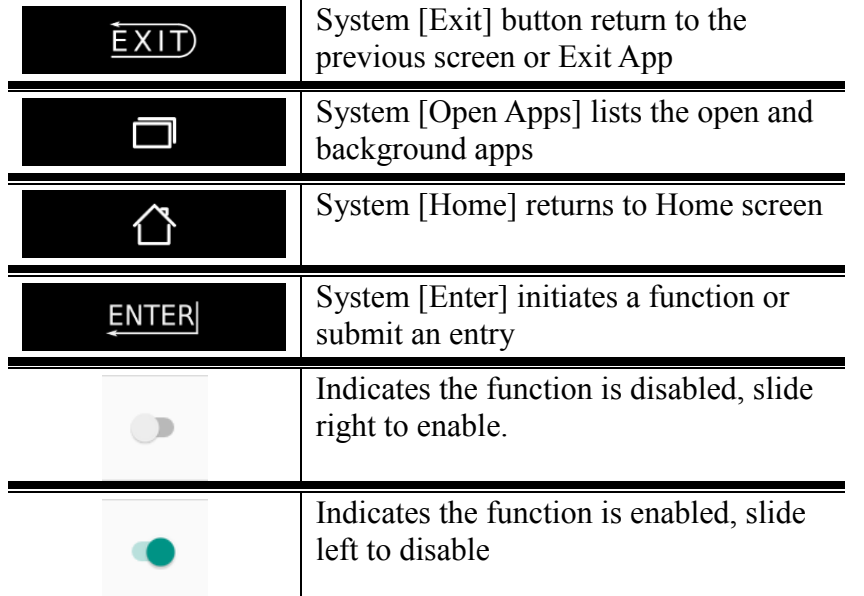

<span id="page-9-0"></span>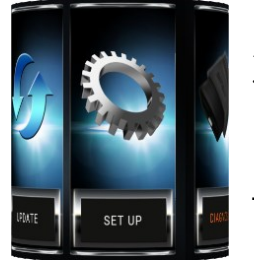

# 3. SET UP

- For basic system settings and iSCAN3 system information.

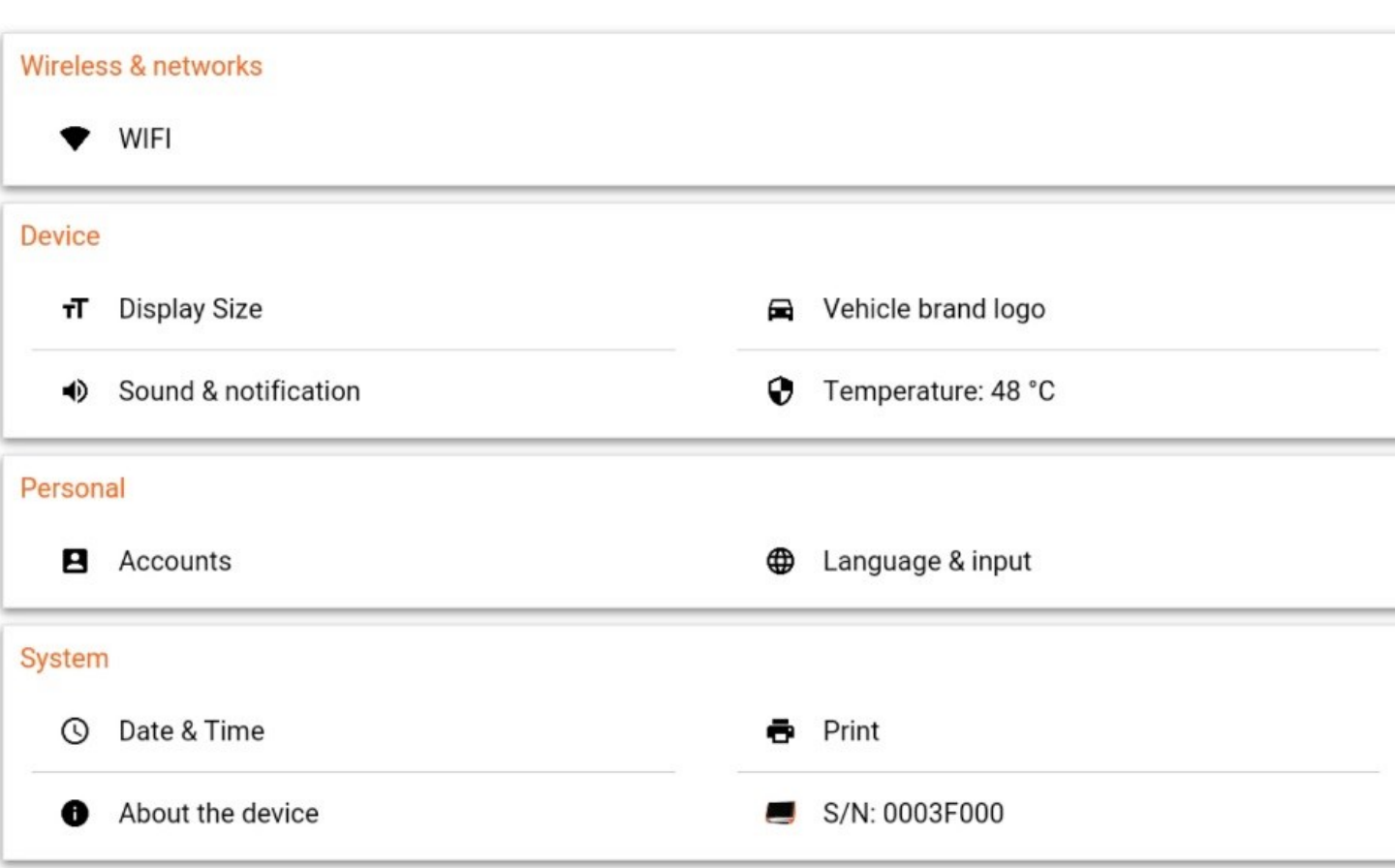

# <span id="page-9-1"></span>3.1 WiFi

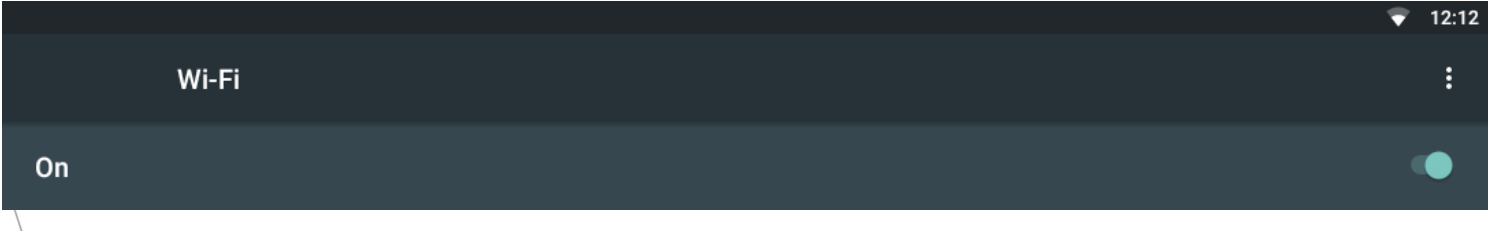

## <span id="page-9-2"></span>3.1.1 ENABLE / DISABLE

- Swipe switch left to disable, right to enable.

## <span id="page-9-3"></span>3.1.2 CONNECTING TO A NETWORK

- When WiFi is ON, device will scan for wireless networks in range.

1. Select preferred network from list of available networks.

2. On the prompt, enter the wireless security key.

\* Note: Contact the network administrator for wireless security details.

3. Select 'Connect'

## <span id="page-9-4"></span>3.1.3 MANUALLY CONNECTING TO NETWORK

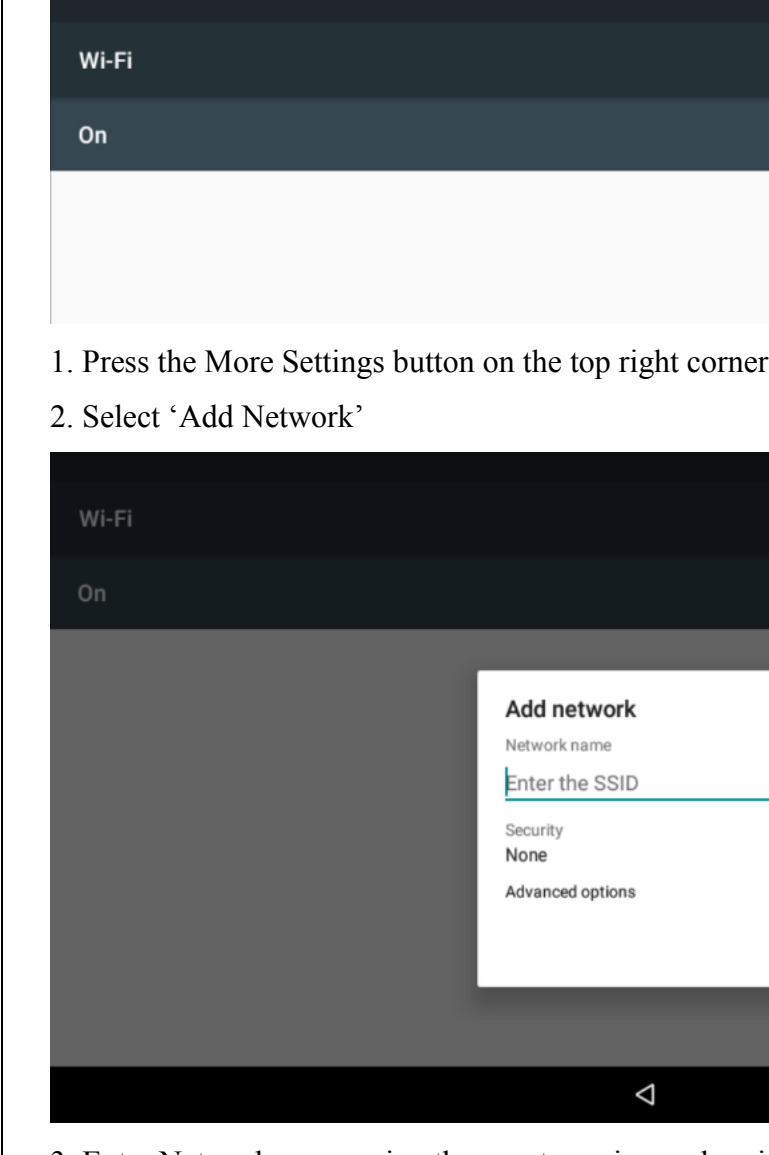

- 3. Enter Network name using the exact spacing and casing \*
- 4. Select the appropriate security type \*
- 5. Enter the Wireless Security Key \*
- \* As provided by your network administrator
- 6. Press Save
- 7. Select your network from the list of available networks
- 8. Press Connect

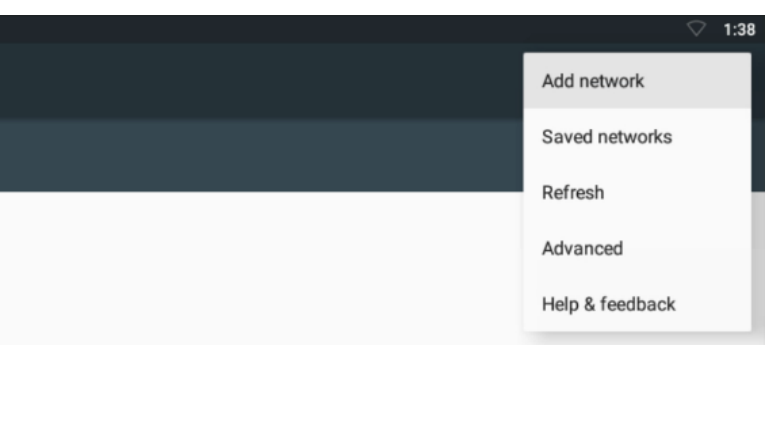

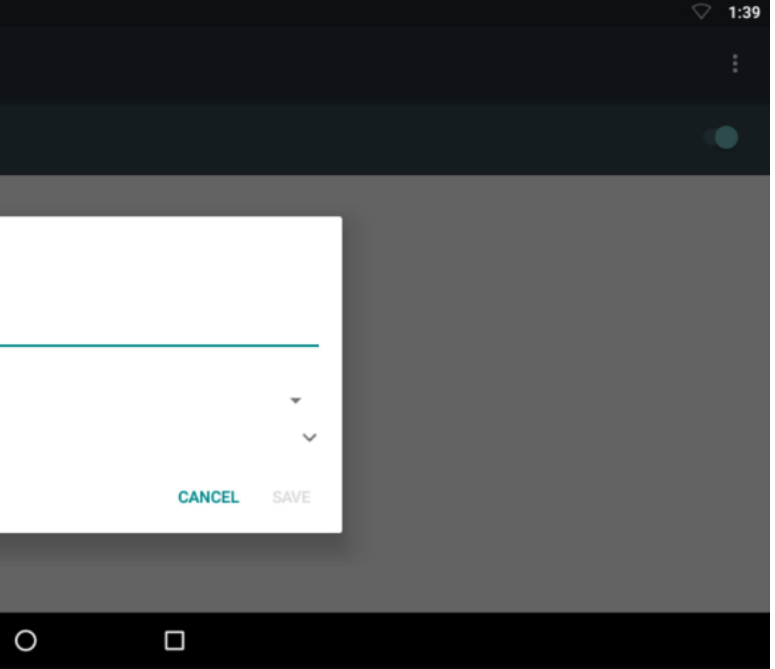

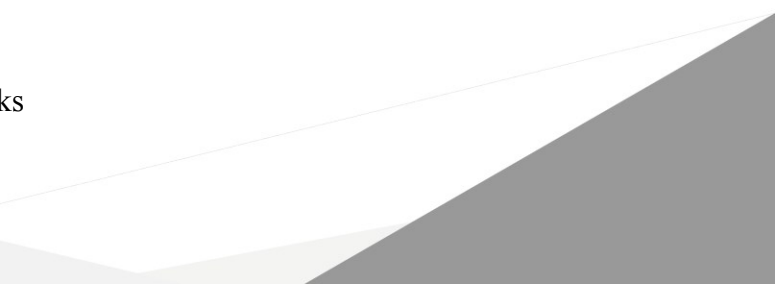

Autoland Scientech USA, Inc.

## <span id="page-10-0"></span>3.1.4 ADVANCED OPTIONS

#### - For Proxy and IP settings

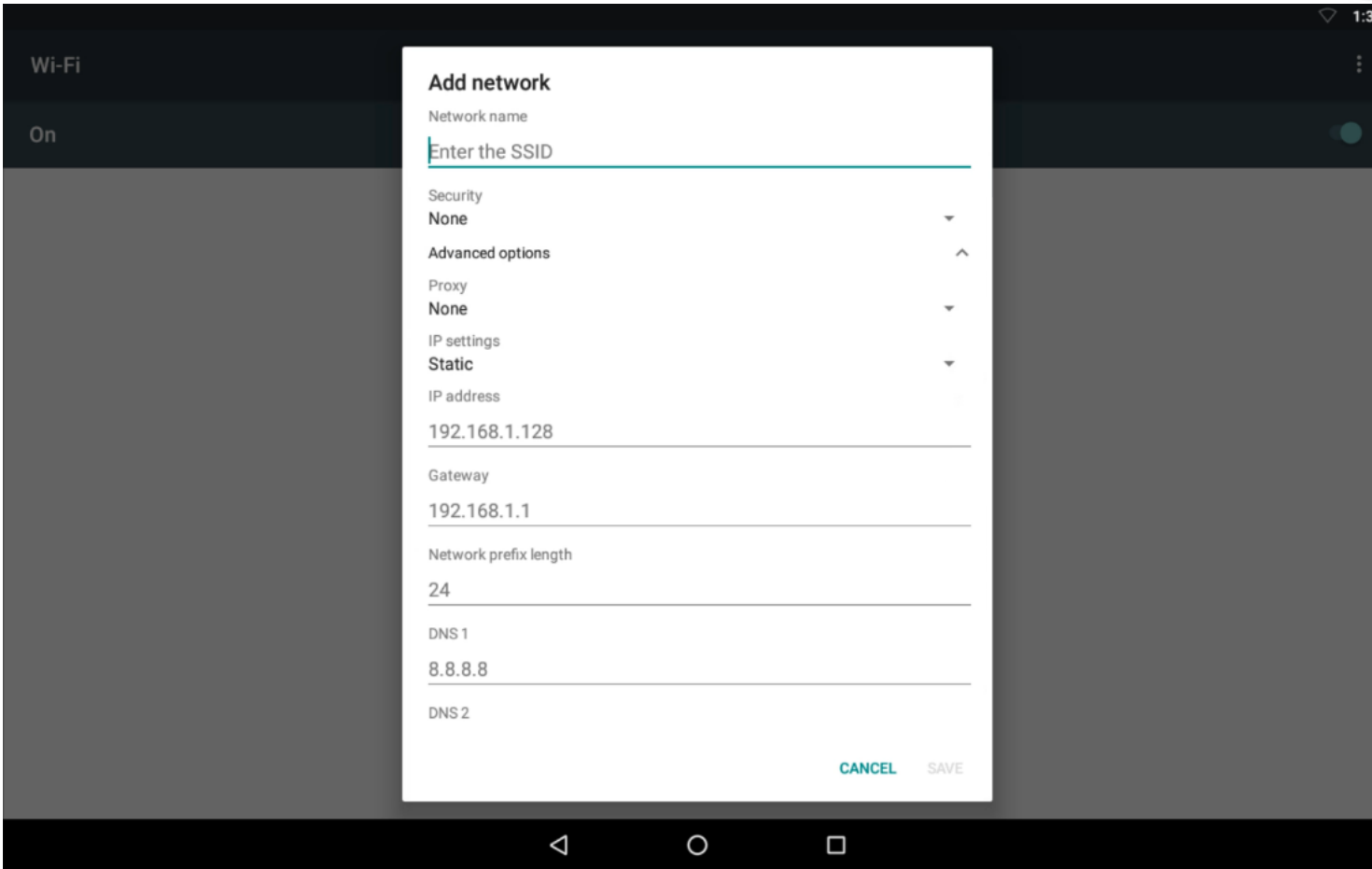

- 1. Press the drop-down arrow to the right of 'Advanced Options'
- 2. Specify the network proxy settings \*
- 3. Specify the network IP settings \*
- \* As provided by your network administrator

# <span id="page-10-1"></span>3.2 Device

## <span id="page-10-2"></span>3.2.1 DISPLAY SIZE

- To adjust the text and icon size within apps select preferred size from list.

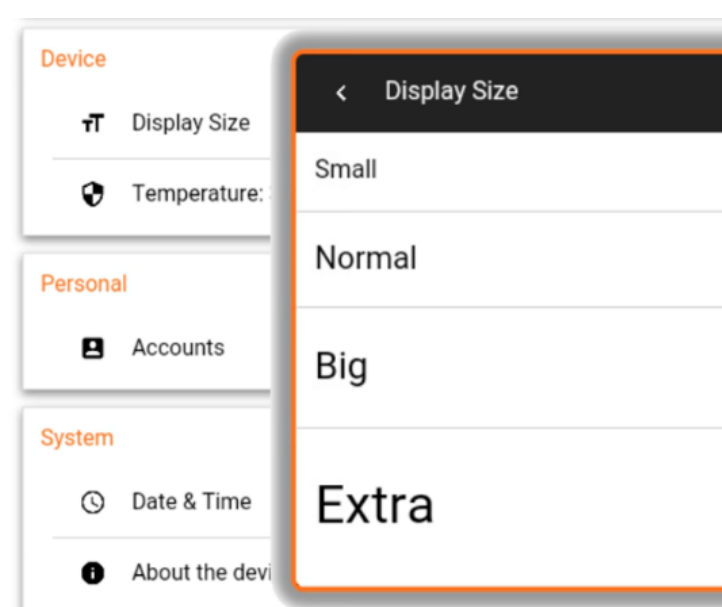

### <span id="page-10-3"></span>3.2.2 SOUND & NOTIFICATION

- To adjust the sound and notification settings

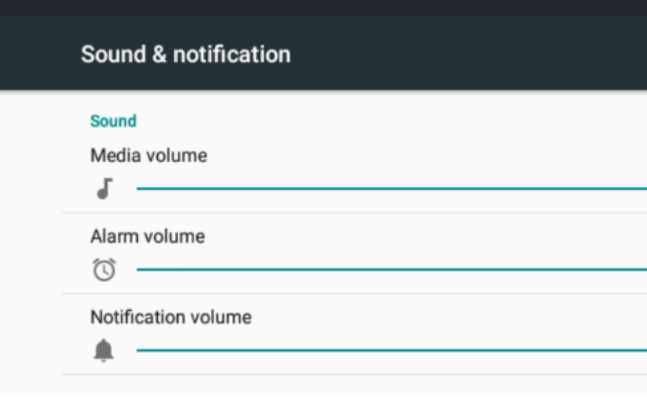

### <span id="page-10-4"></span>3.2.3 TEMPERATURE

- Displays the system regulated internal temperature

**Device** 

T Display Size

Temperature: 40 °C

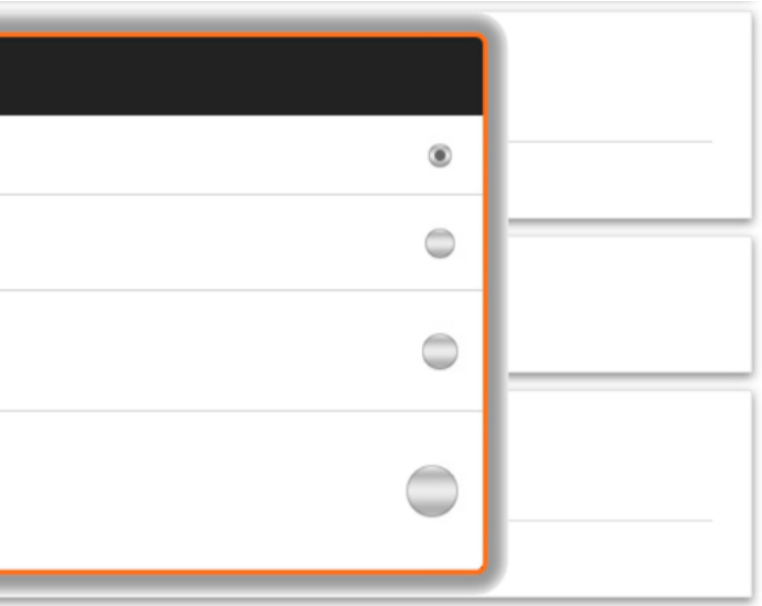

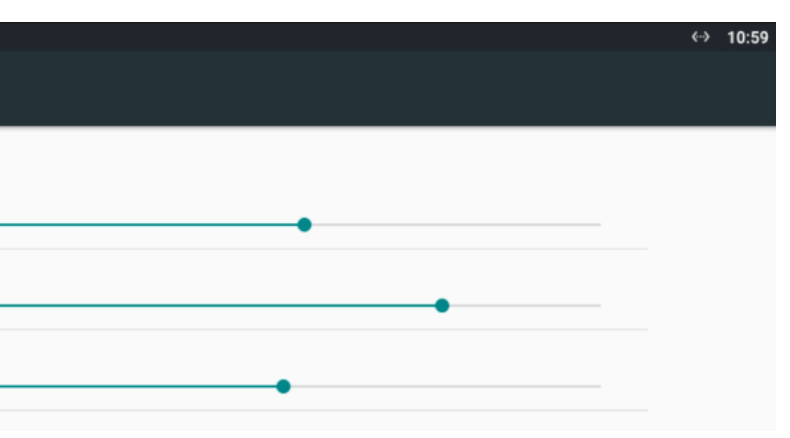

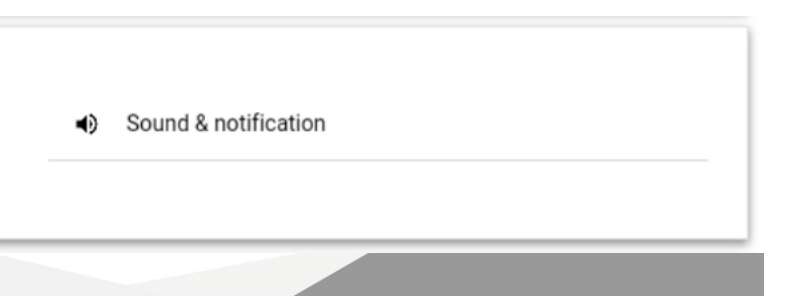

## <span id="page-11-0"></span>3.3 Personal

#### Personal

**B** Accounts

**D** Language & input

### <span id="page-11-1"></span>3.3.1 ACCOUNTS

- This setting is not supported by this device.

## <span id="page-11-2"></span>3.3.2 LANGUAGE & INPUTS

- This setting specifies the system and notification display language

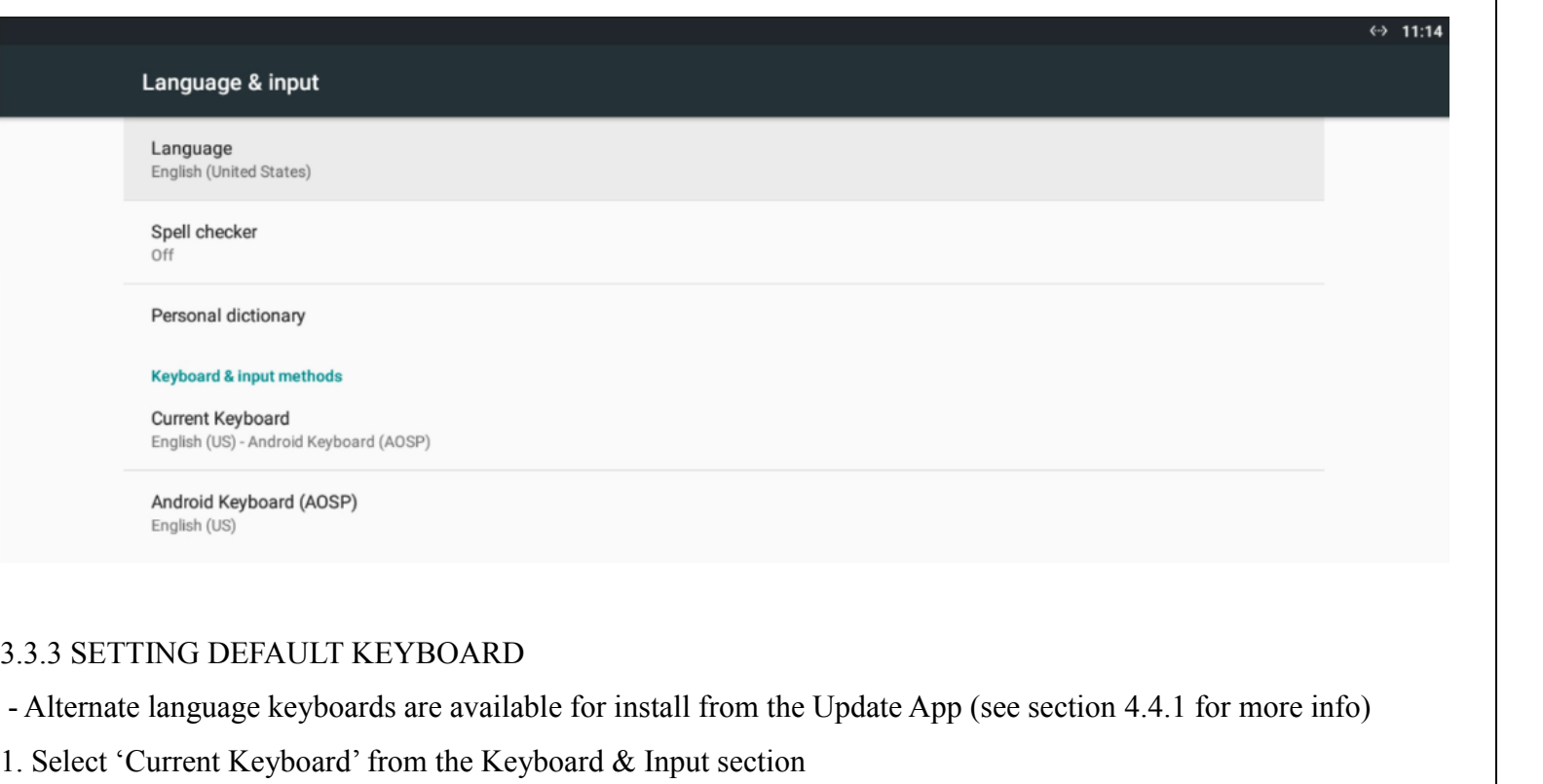

2. On the popup prompt, select 'Choose Keyboard' to view a list of installed keyboards.

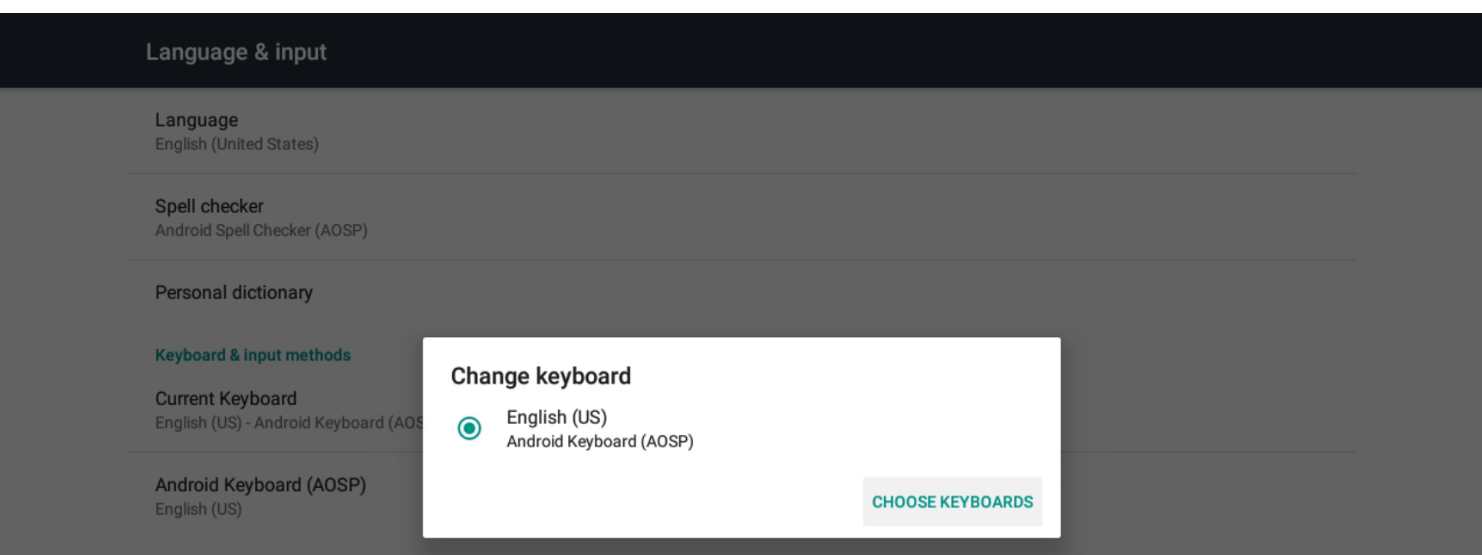

\*If multiple keyboards are enabled you will have the option to switch between keyboards when it is displayed.

3. Enable your preferred keyboard

4. Disable all other keyboard options to set your preferred keyboard as default.

<span id="page-11-3"></span>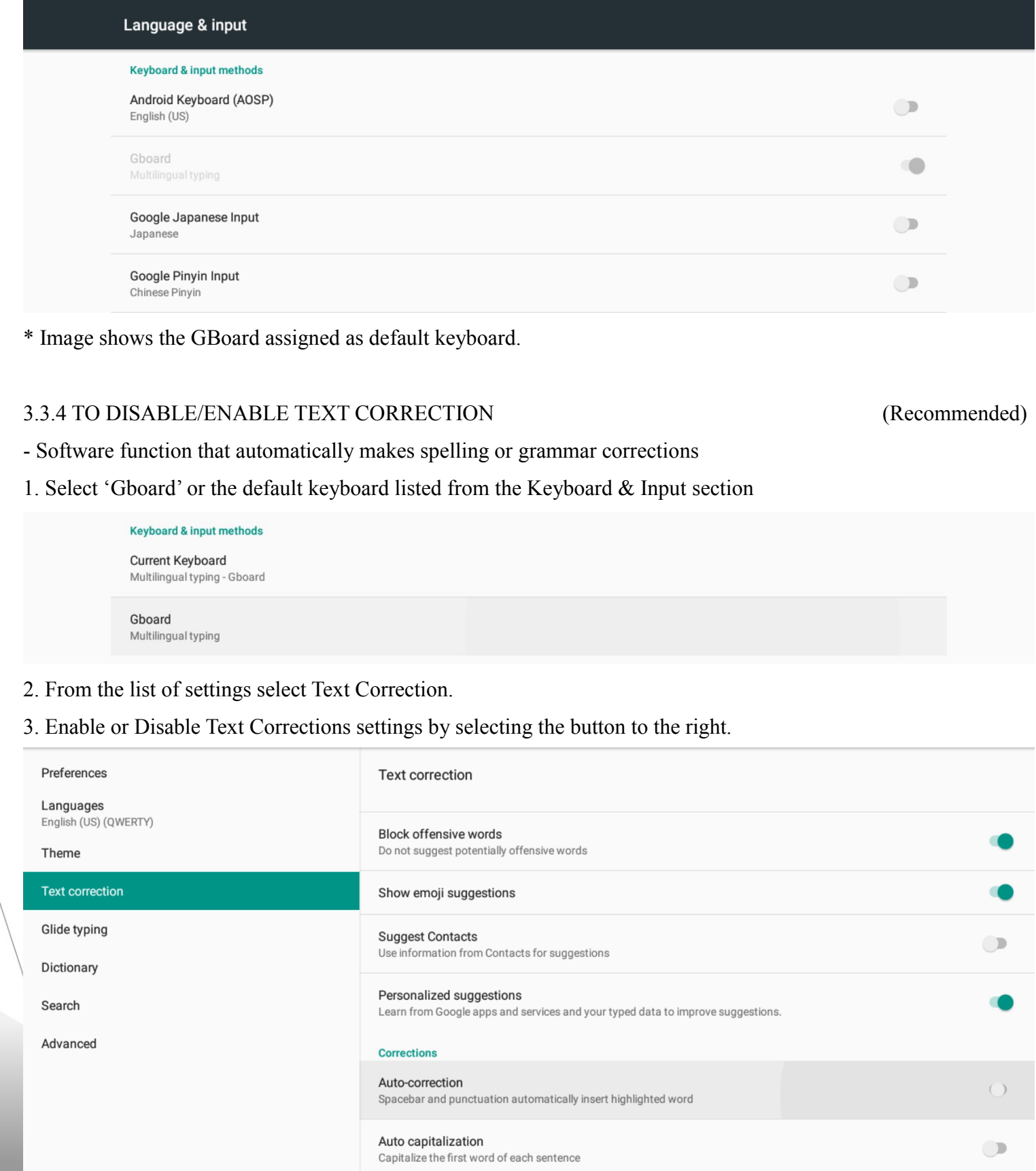

 $\frac{8}{8}$  Autoland Scientech USA, Inc.

## <span id="page-12-0"></span>3.4 System

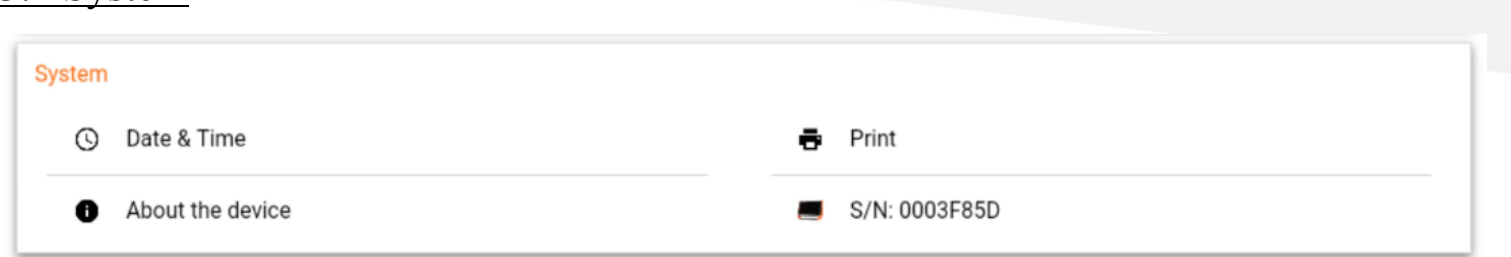

### <span id="page-12-1"></span>3.4.1 SERIAL NUMBER

- S/N is the scanner ID, needed for reporting issues and requesting technical support.

### <span id="page-12-2"></span>3.4.2 ABOUT THE DEVICE

- This section provides associated information about the Android platform. For additional information refer to

Android documentation

#### <span id="page-12-3"></span>3.4.3 AUTOMATIC DATE & TIME

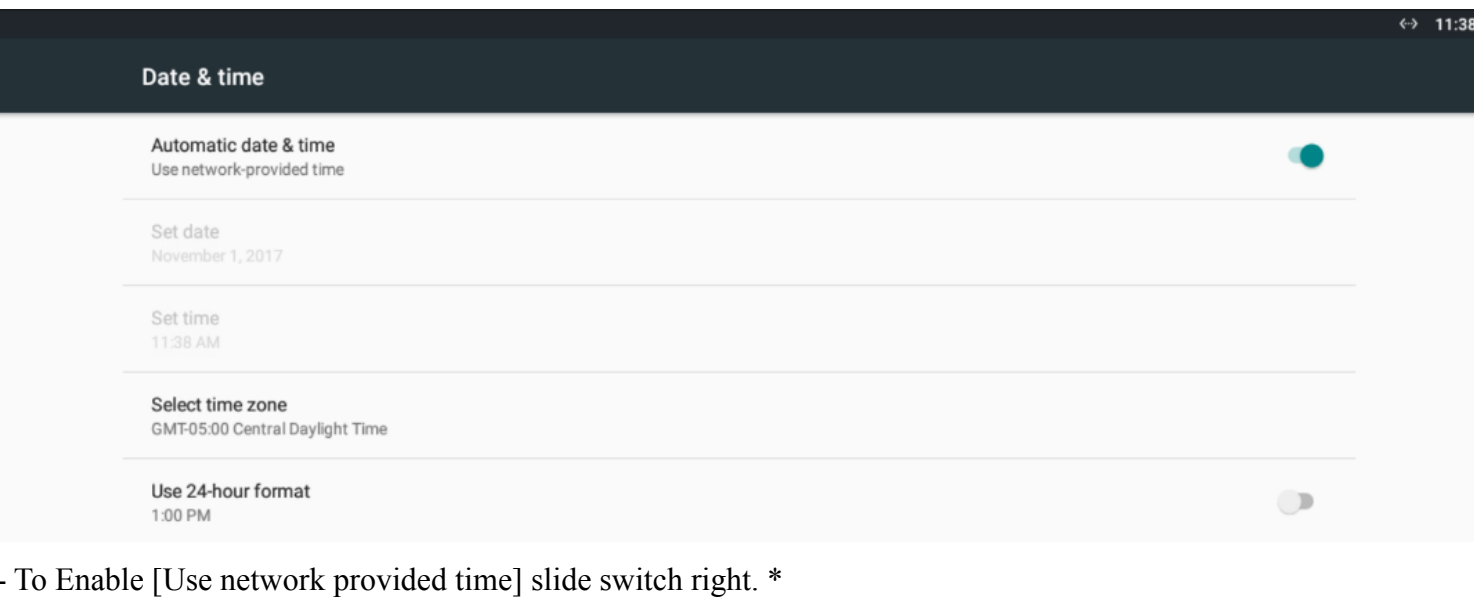

\* You must be connected to an active internet connection

# <span id="page-12-4"></span>3.4.4 SET DATE & TIME

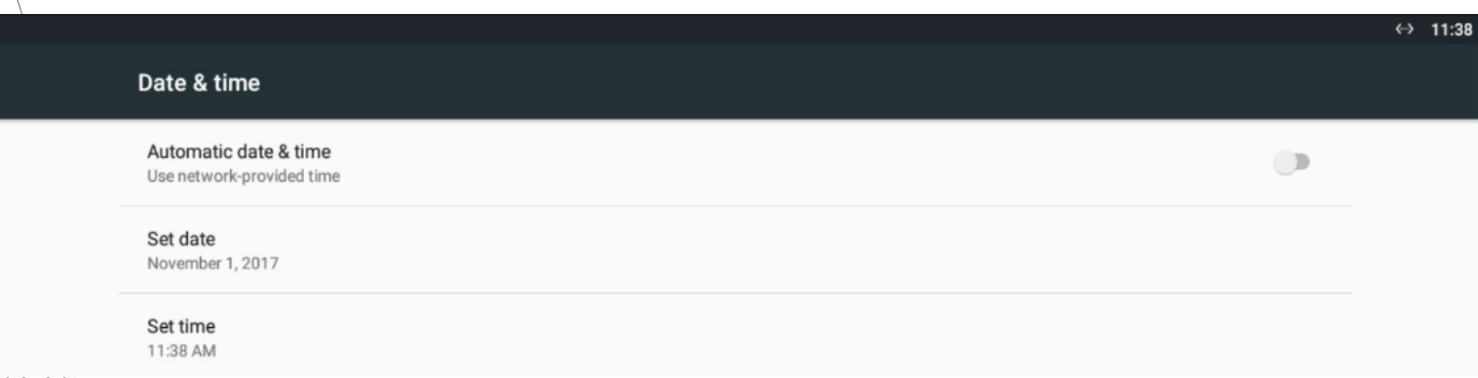

1. Disable Automatic date & time by swiping left on the switch

- 2. Press 'Set date' to select the date from the calendar.
- 3. Press 'Set time' to select the time from the clock

### <span id="page-12-5"></span>3.4.5 SET TIME ZONE

1. Select 'Set time zone' to view a list of time zones.

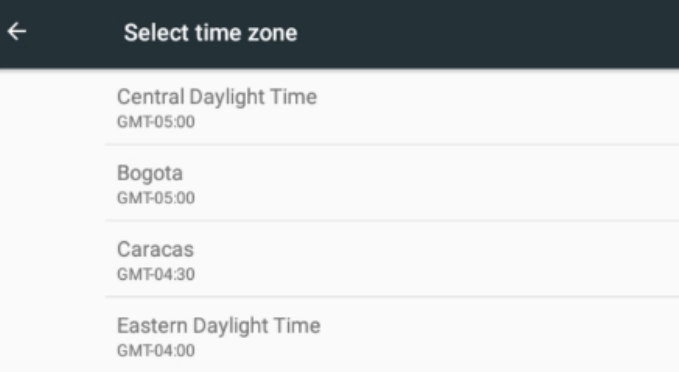

2. Scroll the list to locate the most appropriate time zone based on your geographical location.

### <span id="page-12-6"></span>3.4.6 ENABLE / DISABLE PRINT SERVICES

- Select Print to view the list of installed Print Services

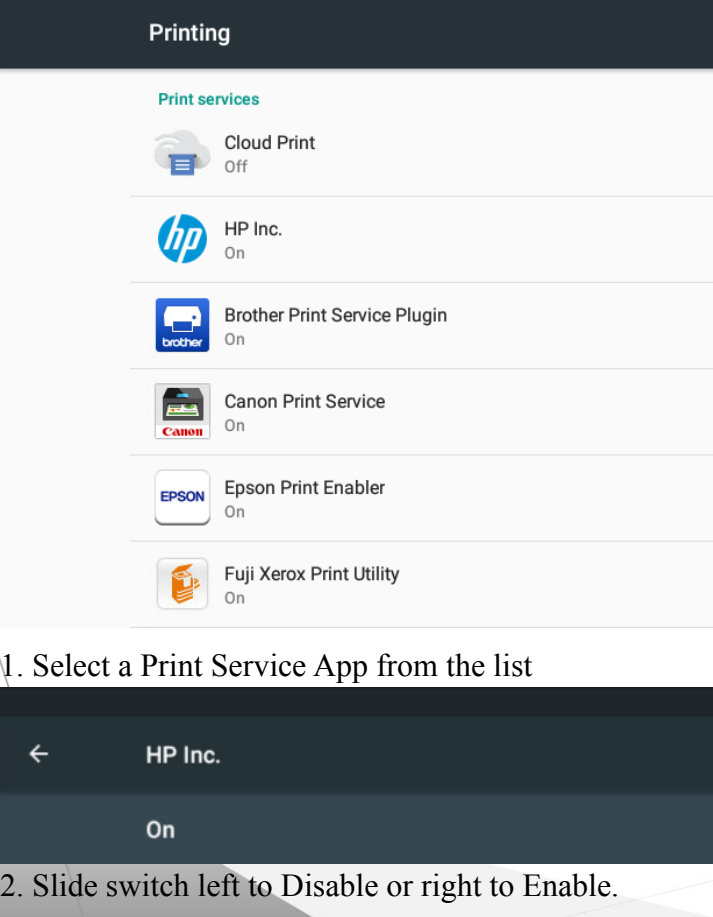

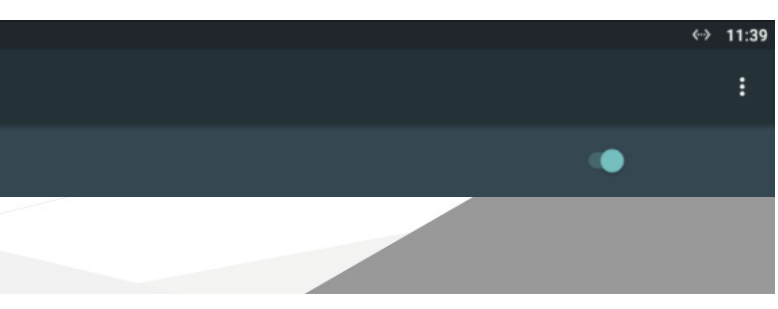

#### <span id="page-13-0"></span>3.4.7 MANUALLY ADDING A PRINTER (HP)

- You will need the Printer IP Address to continue (this information is typically available from the printer display – settings menu). App specifications and functionality are manufacturer specific. Not all Print Service Apps allow the user to manually add a printer. For printer specific information please contact your network administrator or printer manufacturer for details.

- 1. From the Print Services list, select HP Inc.
- 2. Press the [More Options] symbol on the top right.

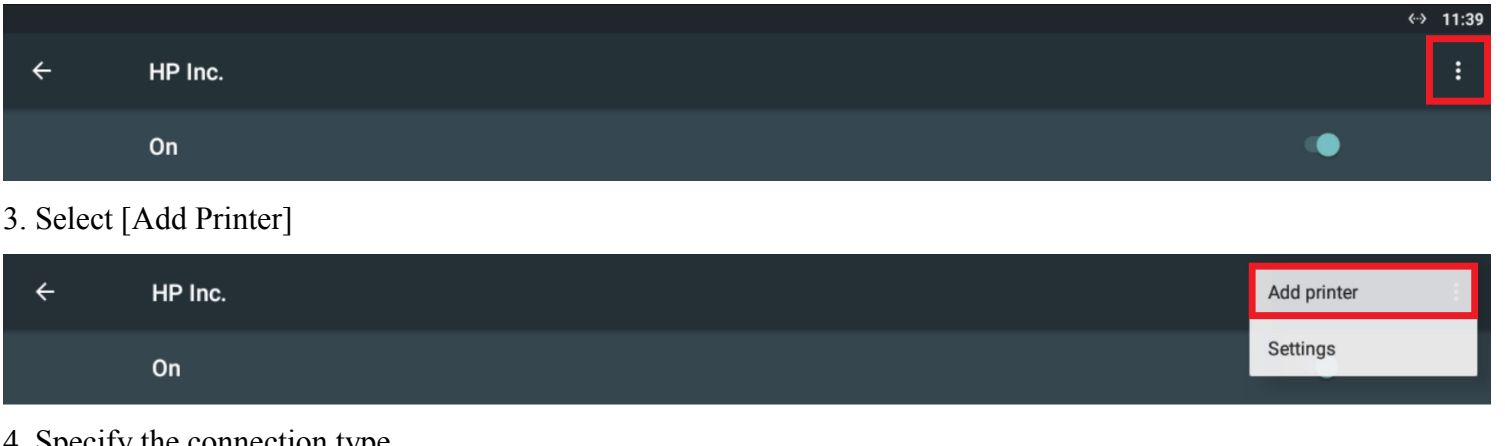

4. Specify the connection type

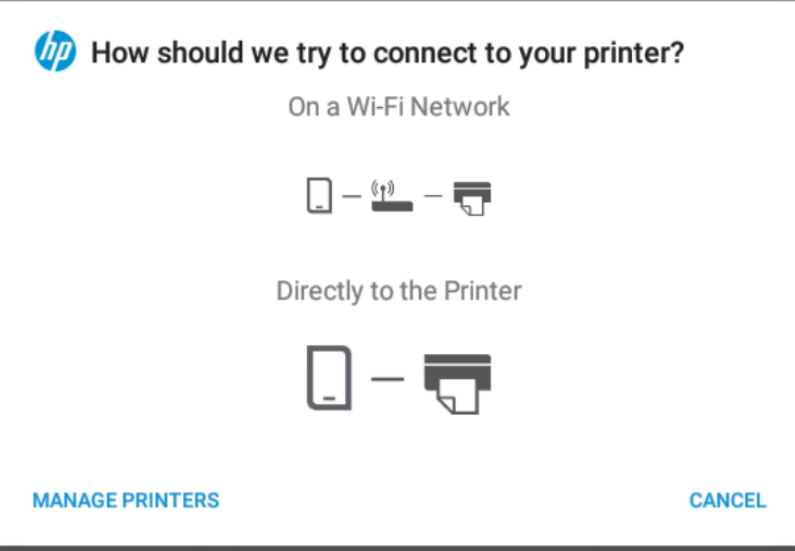

6. Enter the Printer IP Address and Printer Name

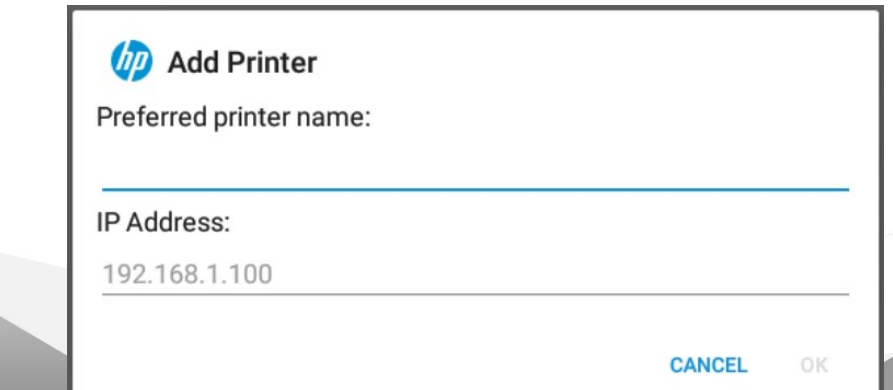

#### <span id="page-13-1"></span>3.4.7 MANUALLY ADDING A PRINTER (XEROX)

- You will need the Printer IP Address to continue (this information is typically available from the printer display – settings menu). App specifications and functionality are manufacturer specific. Not all Print Service Apps allow the user to manually add a printer. For printer specific information please contact your network administrator or printer manufacturer for details.

- 1. From the Print Services list, select Fuji Xerox Print Utility.
- 2. Press the [More Options] symbol on the top right.
- 3. Select [Settings]
- 4. Select the [More Options] symbol on the bottom right.
- 5. Select [IP Address]
- 6. Enter the Printer IP Address and Select [Save]

## <span id="page-13-2"></span>3.5 Exiting

- To maximize scanner performance close out of all unused apps

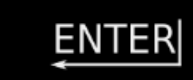

∆

1. Swipe up from the bottom of the screen to display the bottom bar if hidden.

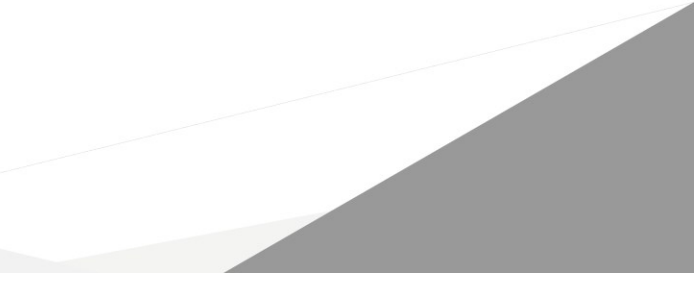

 $\frac{10}{10}$  Autoland Scientech USA, Inc.

- 2. Press the [Exit] button and confirm to close the App.
- 3. Press the [All Apps] button and remove the application from the list of background apps.

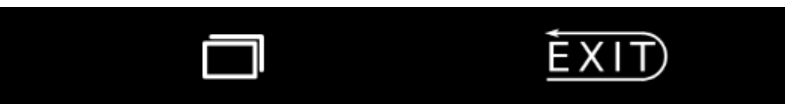

<span id="page-14-0"></span>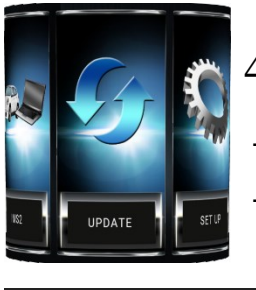

 $\big| \big| \big|$ 

BMW E Diag (2018.01) (English) Changes

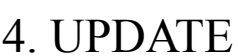

- Software and Account Management

- Check for App, Vehicle and System updates in their respective tabs to ensure iSCAN3 is
- running the latest version of software.

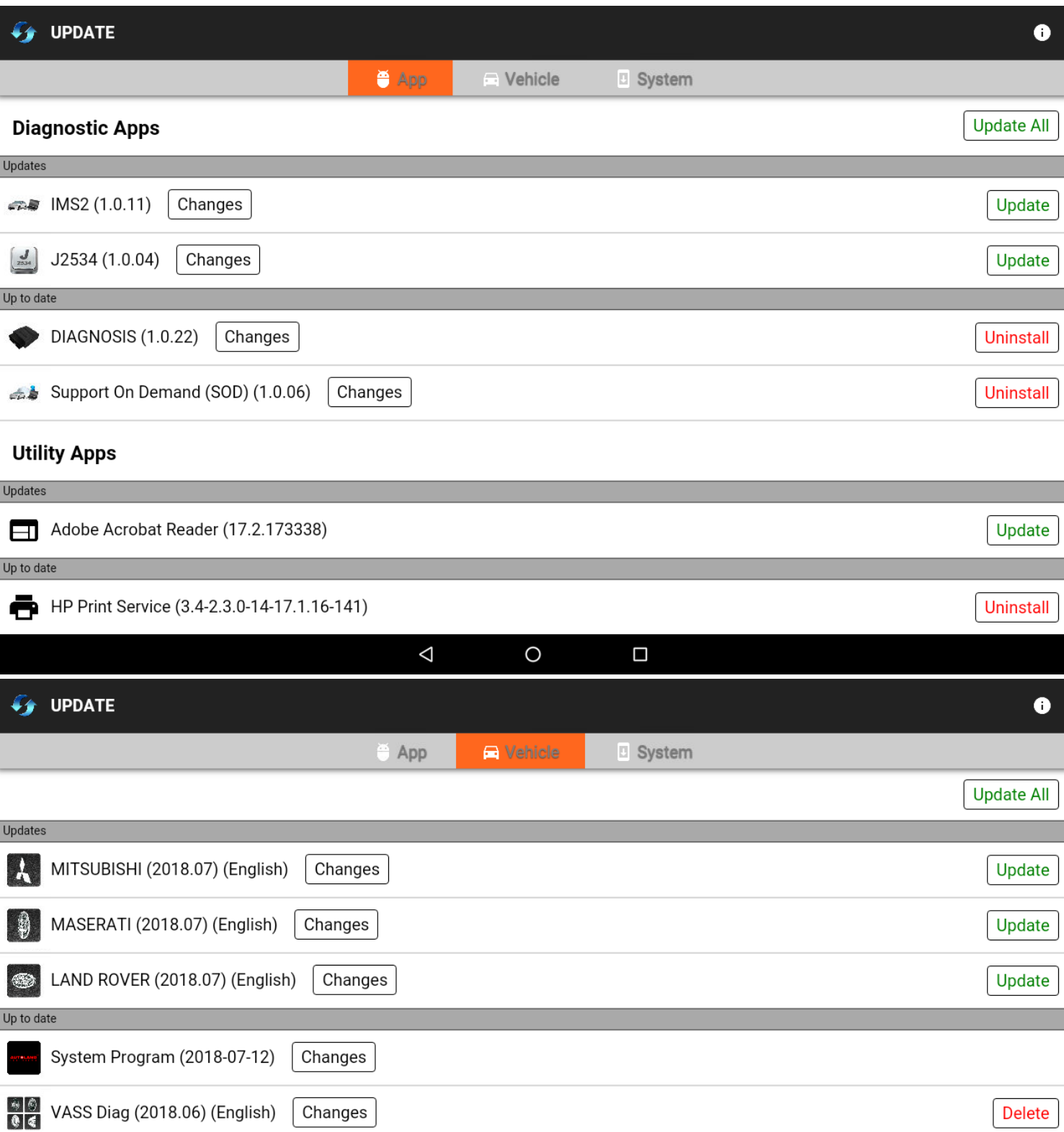

<span id="page-14-1"></span>ICON LEGEND

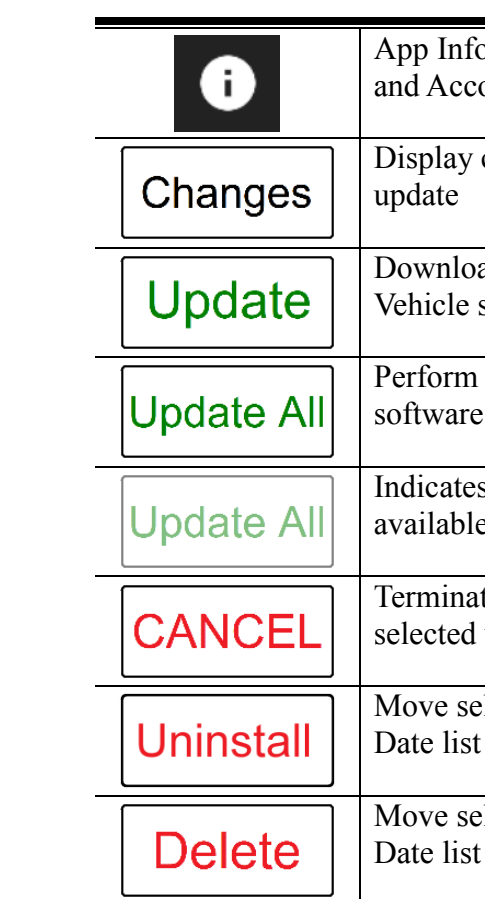

## <span id="page-14-2"></span>4.1 Account

Delete

- Software subscription details are available using the [App Info] button on the top right corner.

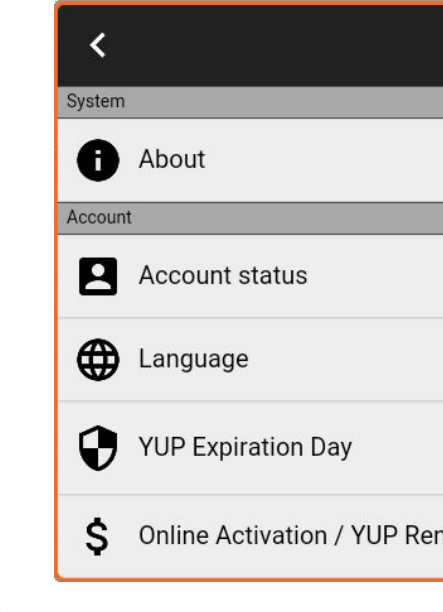

 $\ddot{o}$  button displays App version ount details<sup>1</sup>

changes provided by selected

ad and Install the selected software or App

I Update to all available Vehicle

In s no additional updates are e for download.

te Download or Installation of l update

elected software from Up to t to Updates list

elected software from Up to t to Updates list

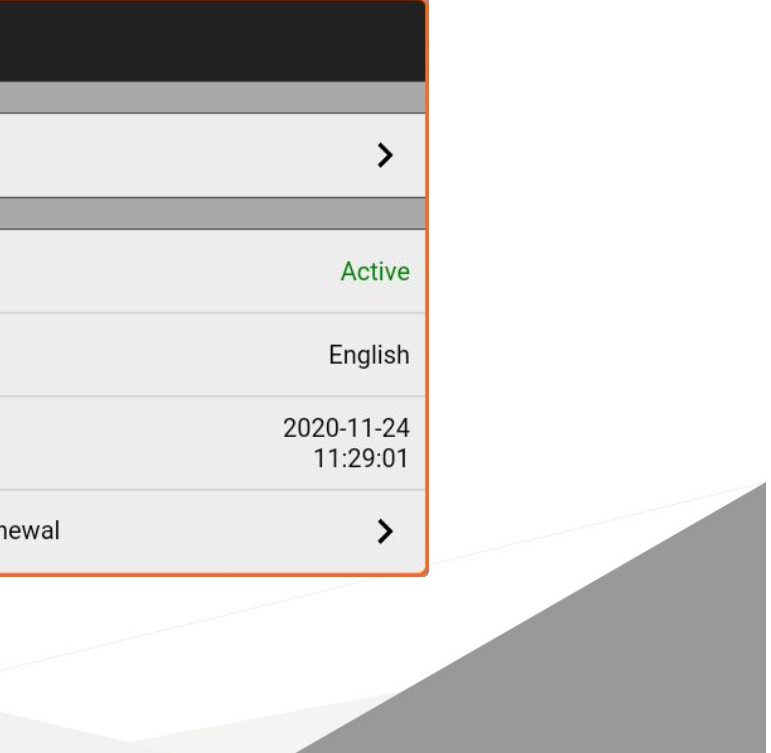

Autoland Scientech USA, Inc.

#### <span id="page-15-0"></span>4.1.1 SUBSCRIPTION RENEWALS

- Select [Online Activation / YUP Renewal] from the App Info section.

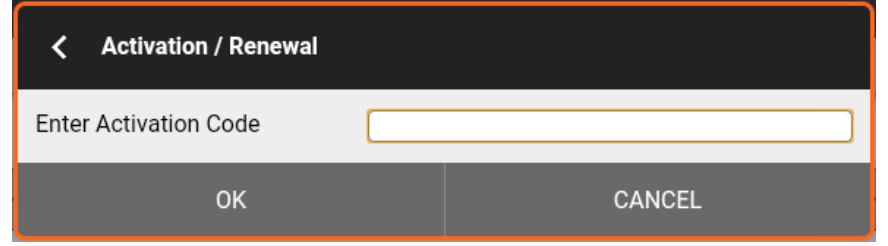

1. Enter Activation Code included in your package or ordered as part of your subscription renewal purchase.

## <span id="page-15-1"></span>4.2 Vehicle

- This section displays vehicle specific software. Software available for download is listed under the Updates section. Software currently installed is listed under the Up-to-date section.

**Software identifiers**: Vehicle Make, Software Name and Type, Date of Release and Language.

## <span id="page-15-2"></span>4.2.1 UPDATE DETAILS

- iSCAN3 supports wireless software update. To perform
- 1. Connect iSCAN3 to internet via WiFi or Ethernet cable\*.
- \* Ethernet cable must be connected prior to turning scanner on.
- 2. Select [UPDATE] app from the Menu page.
- 3. Select [Update All] to update all software at once. Or select [Update] individually.

- Changes to Vehicle Software as provided by available updates can range from increased coverage to description corrections.

> - This section will display available System updates or a confirmation message that the system software is current. $\sqrt{2}$  UPDATE  $\rightarrow$  App It is currently the latest version.

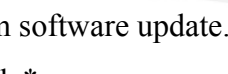

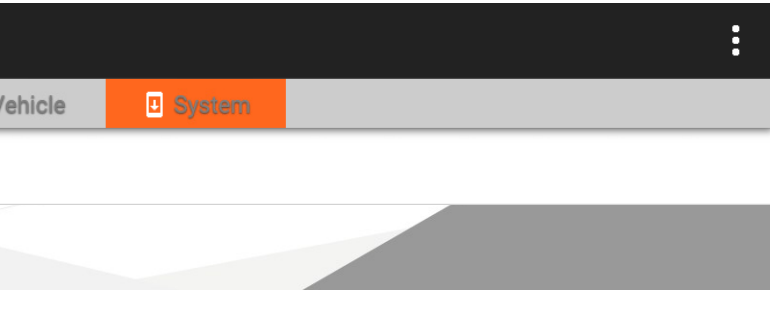

 $\frac{12}{2}$  Autoland Scientech USA, Inc.

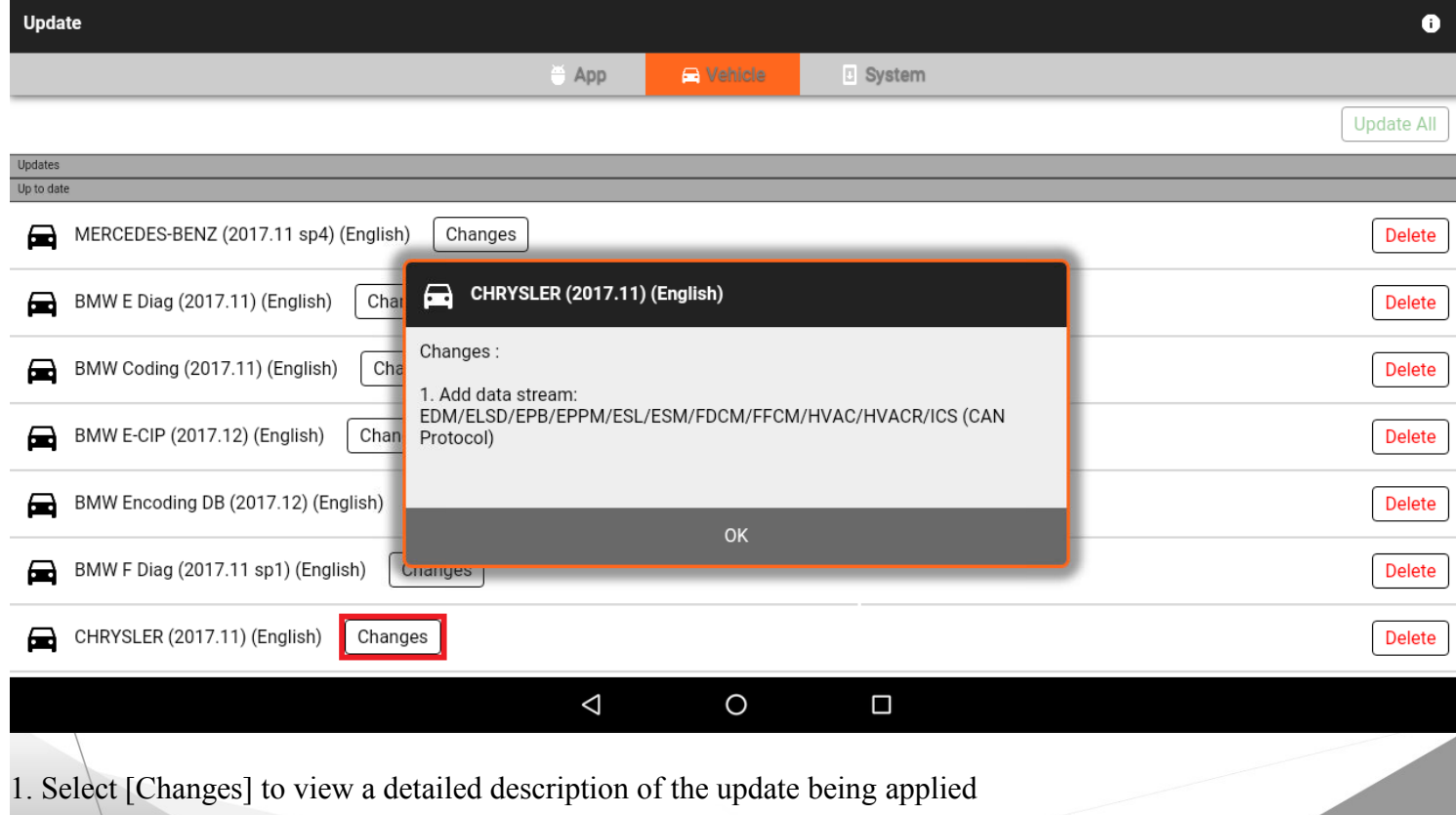

## <span id="page-15-3"></span>4.2.2 PERFORMING UPDATES

### <span id="page-15-4"></span>4.2.3 DELETING VEHICLE SOFTWARE

- [Delete] is listed right after each of the up-to-date software.
- \* Removed software will appear in the [Updates] section indicating that it is available for install.

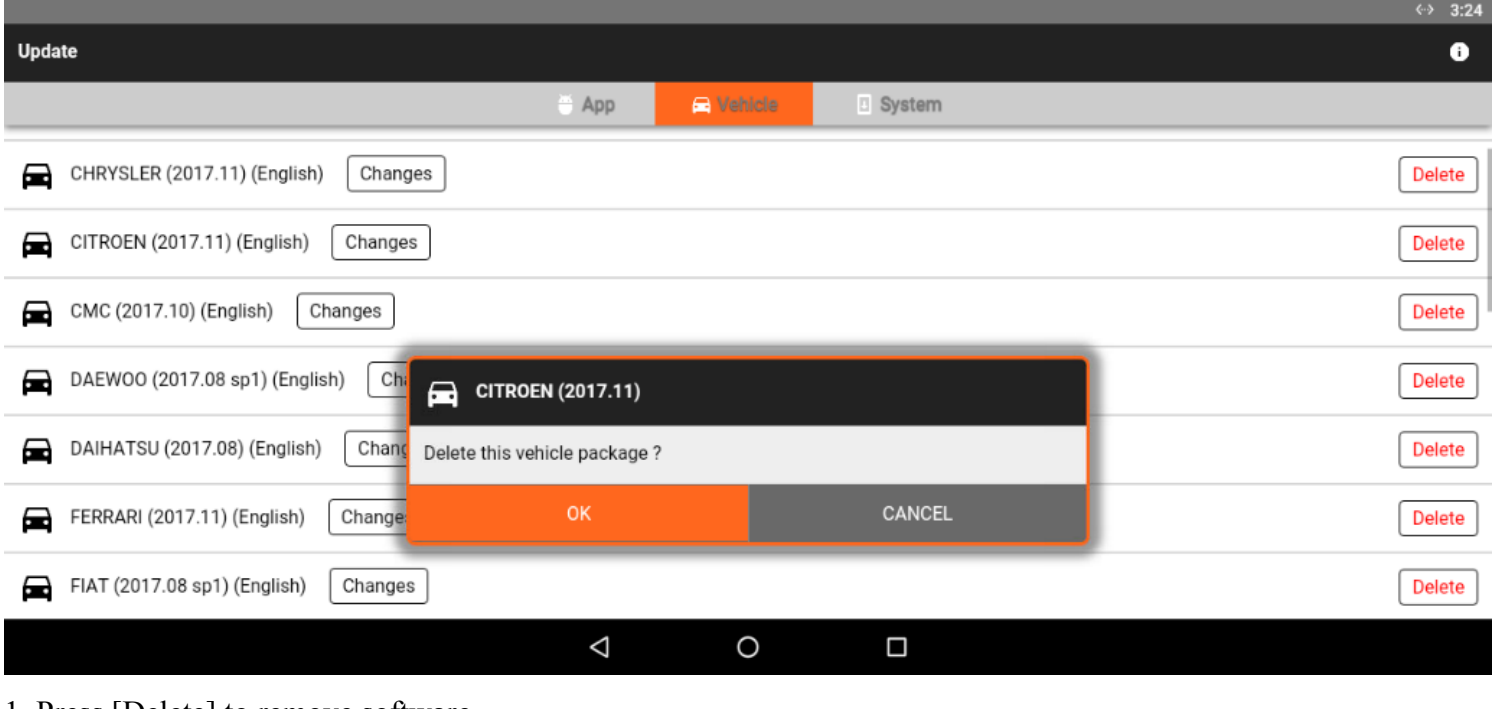

1. Press [Delete] to remove software.

2. Press [OK] to confirm.

## <span id="page-15-5"></span>4.3 System

# <span id="page-16-0"></span>4.4 App

- This section displays all approved apps available for download and install.

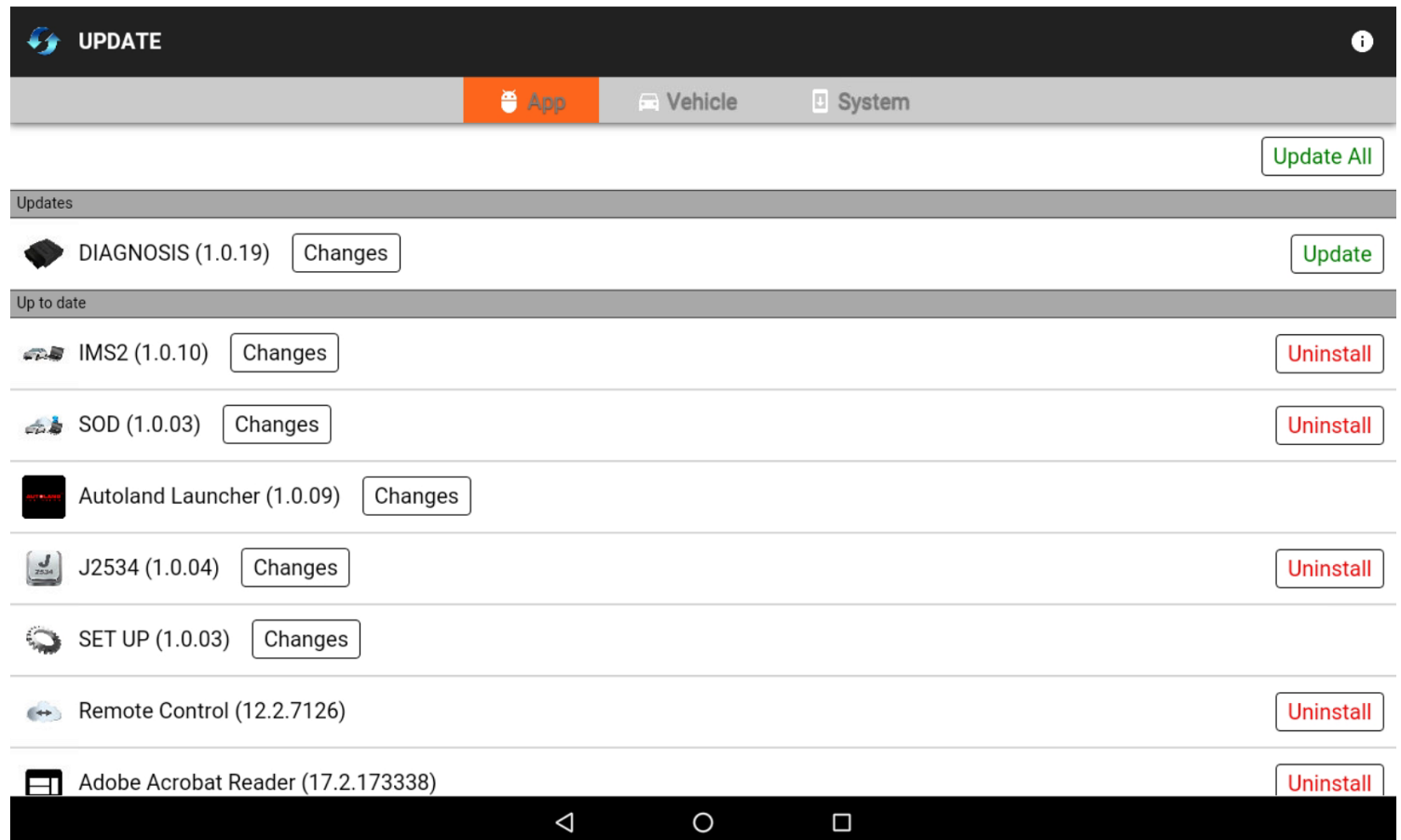

## <span id="page-16-1"></span>4.4.1 INSTALLING & UPDATING APPS

- Apps are internally managed to prevent duplicates. The same procedure is followed for both updating and installing apps. Apps which are not installed and apps which require updating will be listed under the [Updates] section.

1. Select the [App] tab at the top of the page.

2. Press the [Update] button to update or install an individual app or [Update All] to update or install all available software.

## <span id="page-16-2"></span>4.4.2 DELETING APP SOFTWARE

- The [Uninstall] option is listed to the right of each app listed under the [Up-to-date] section.

\* Removed software will appear in the [Updates] section indicating that it is available for install.

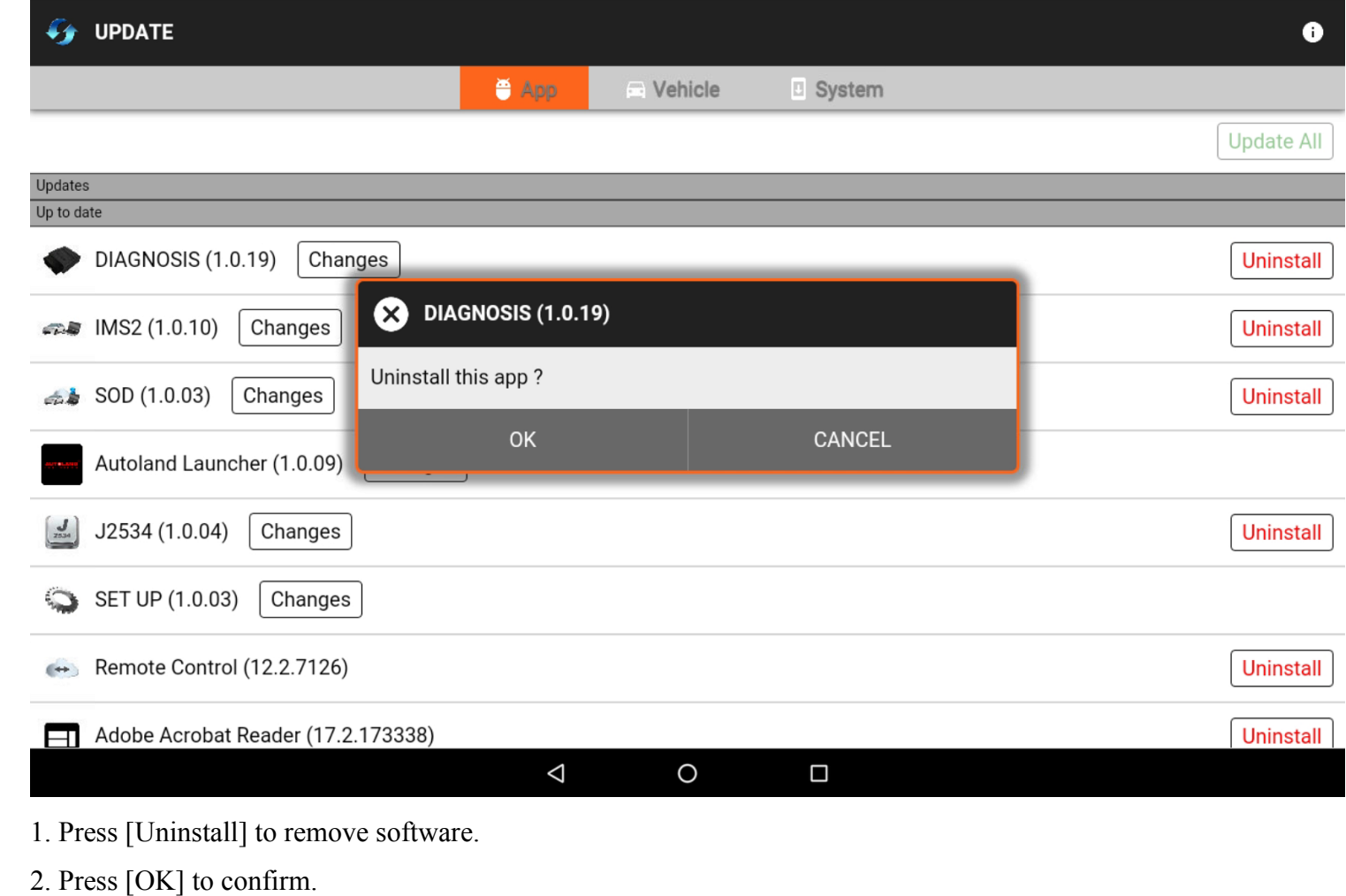

## <span id="page-16-3"></span>4.5 Exiting

- To maximize scanner performance close out of all unused apps

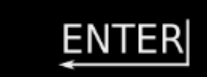

1. Swipe up from the bottom of the screen to display the system menu.

2. Press the [Back] button and select [Exit] at the prompt.

3. Press the [All Apps] button and remove the application from the list of background applications.

⇧

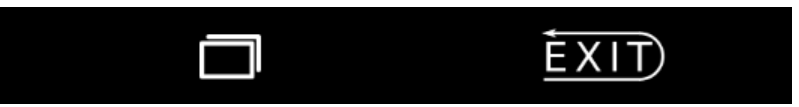

<span id="page-17-0"></span>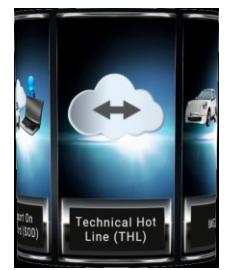

# 5. TECHNICAL HOTLINE (THL)

- Technical Hotline (THL) offers valuable resources ranging from Coverage specifics to Function guidance or the Remote Control Utility.

### Technical Hot Line (THL)

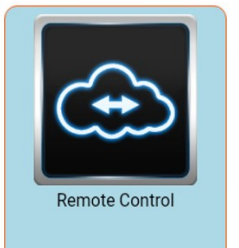

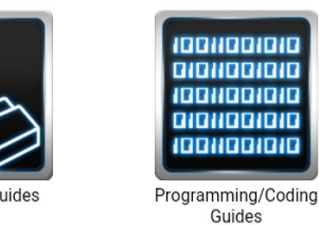

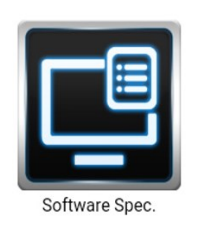

## <span id="page-17-1"></span>5.1 Remote Control

- Powered by TeamViewer: Technicians can chat, transfer files, view device and software information, stop processes, push and pull Wi-Fi settings, and much more.

- 1. Ensure iSCAN3 is connected to the internet wirelessly or via Ethernet.
- \* For Ethernet connectivity, plug RJ-45 cable before powering scanner on.
- 2. Select [Remote Control] from the THL App list.

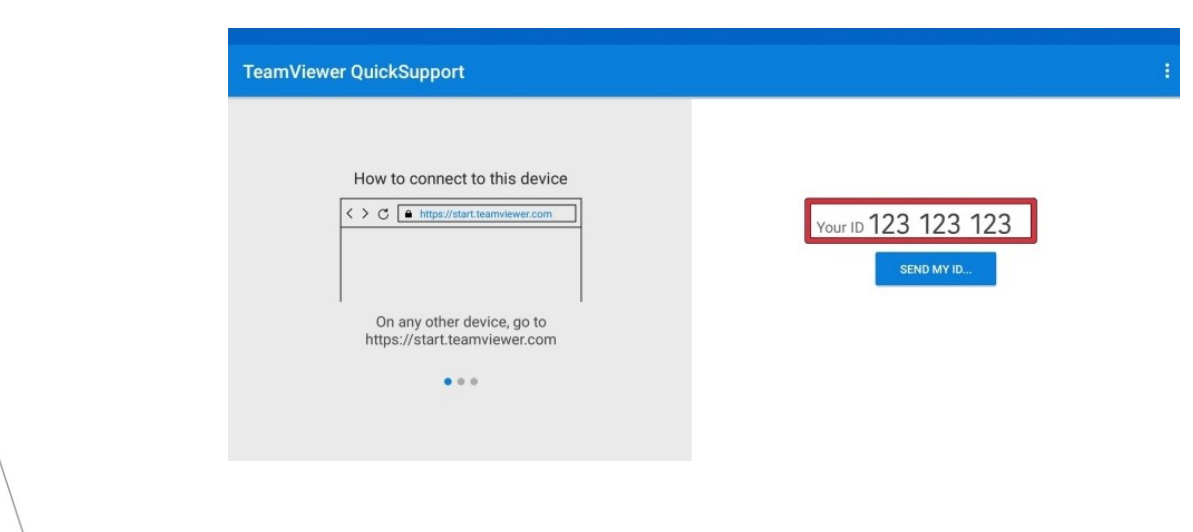

- 3. Provide 'Your ID' to the distributor or technical support team remotely assisting.
- 4. When technical support personnel connect to the iSCAN3, a message requesting permission with pop up. User must grant access by selecting [Allow] or decline by selecting [Deny].

# <span id="page-17-2"></span>5.2 Guides

- Diagnostic and Programming Guides are available for review from THL

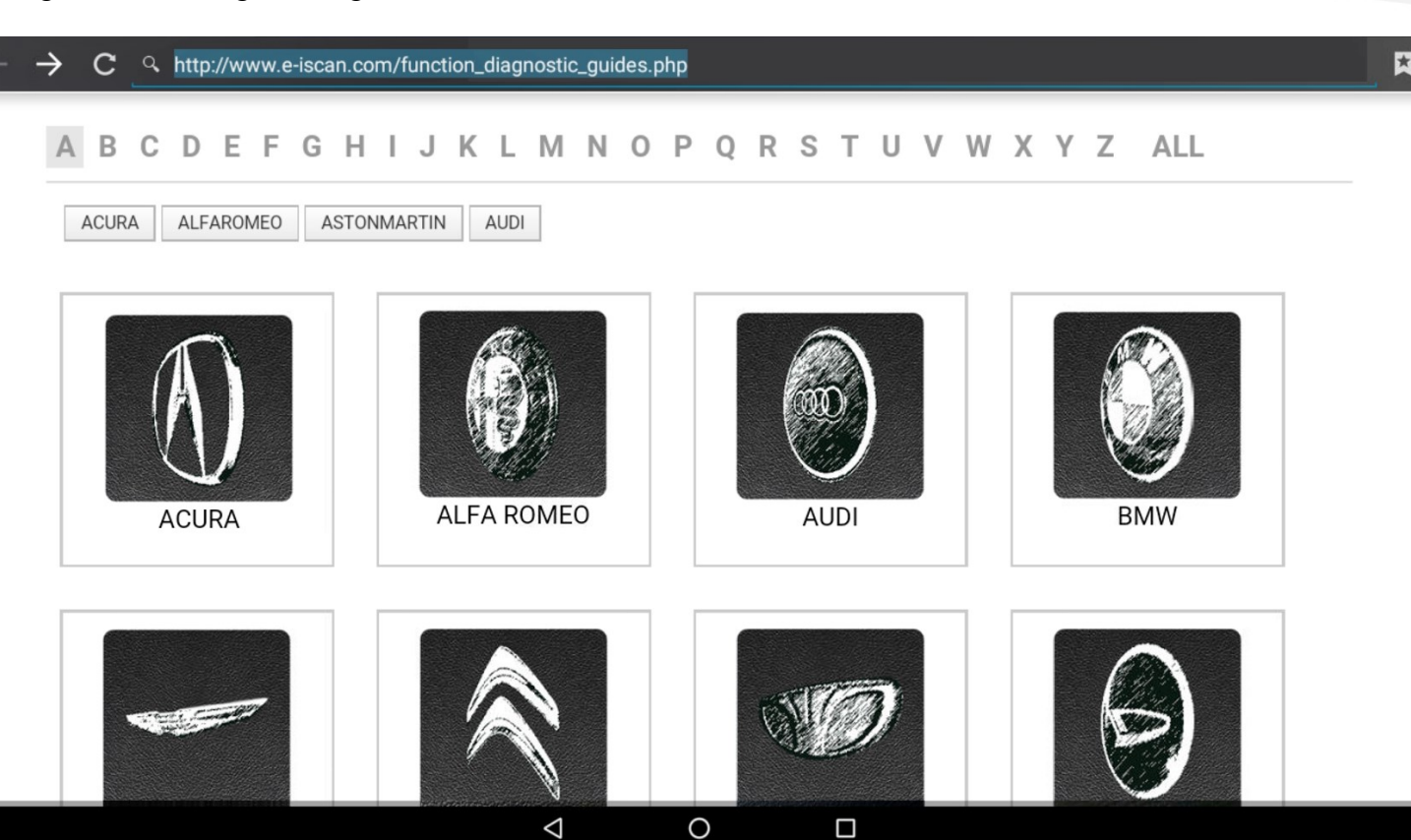

## <span id="page-17-3"></span>5.3 Software Spec.

- Specification charts for Vehicle Diagnostic Software is also available for viewing from the THL App

1. Select [Software Spec.] from the list of THL items.

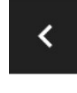

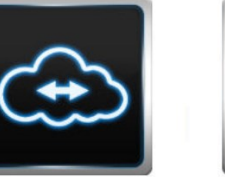

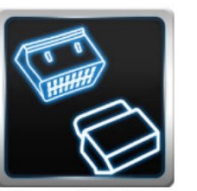

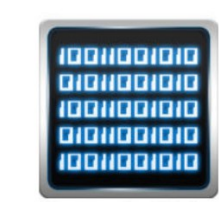

**Remote Control** 

**Diagnostic Guides** 

Programming/Coding Guides

2. Select a Make from the list of Vehicle Manufacturers and the software version.

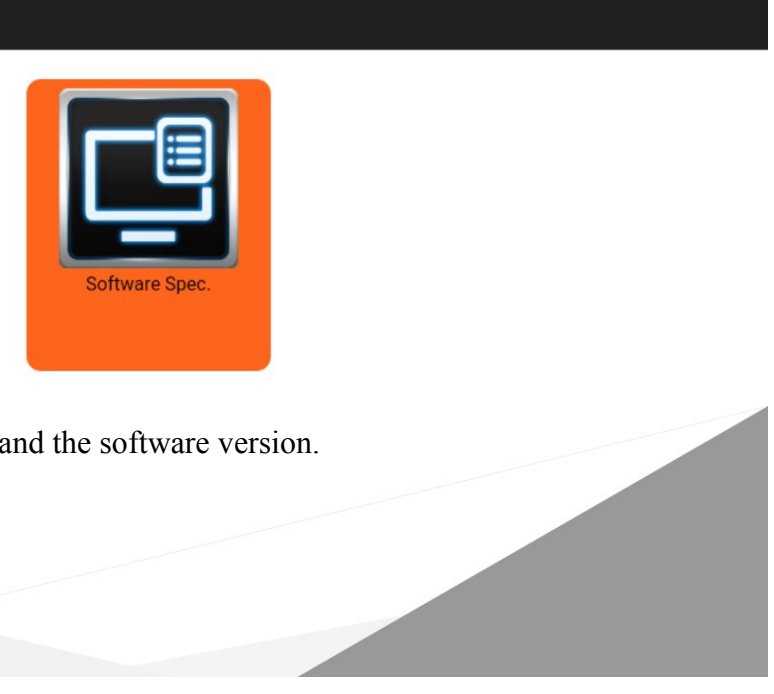

 $\mathbb{A}^{14}$  Autoland Scientech USA, Inc.

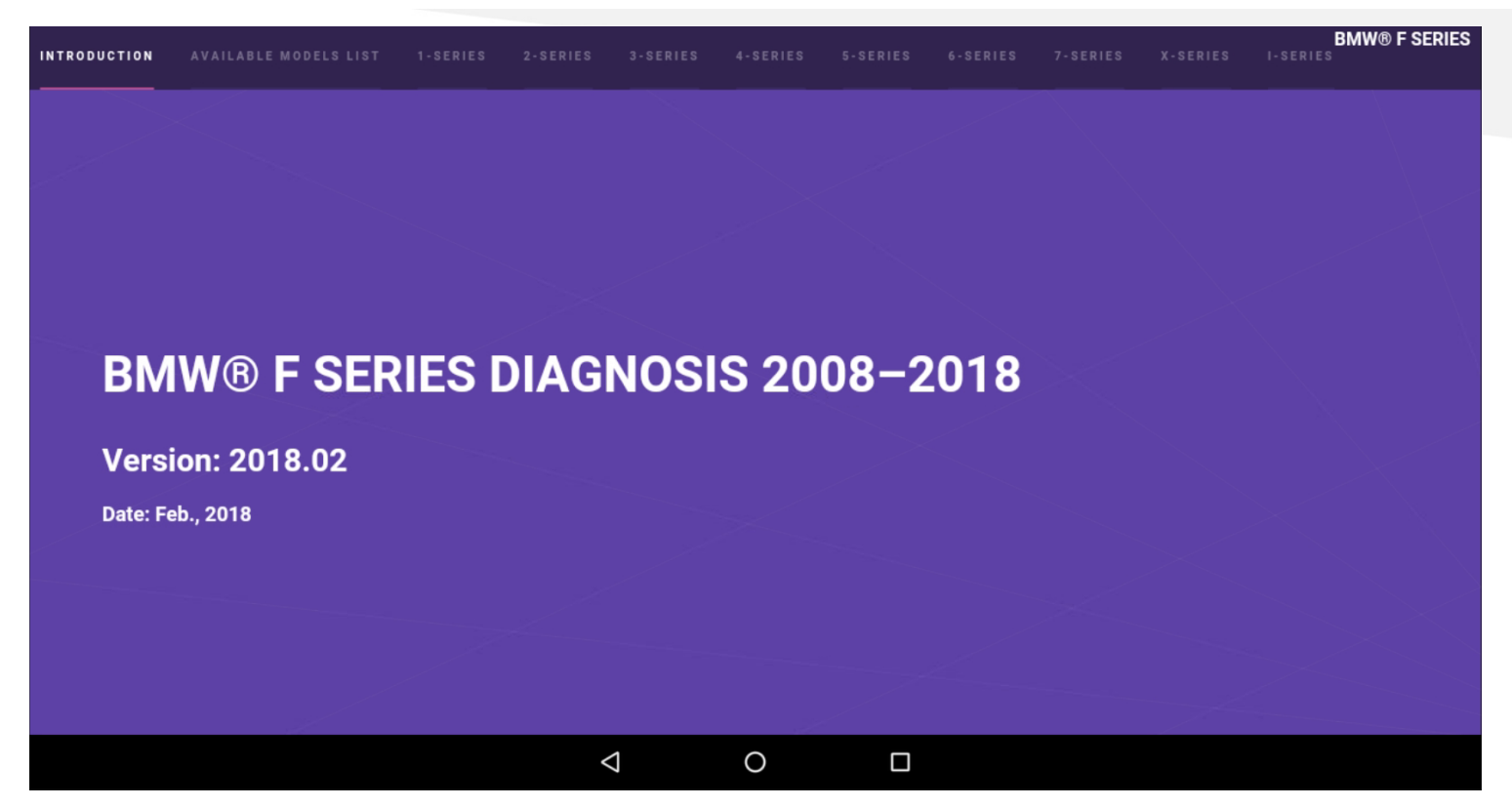

\* Software specifications format and layout may vary among Vehicle Makes. In the example above, vehicle Series are listed across the top and Models will appear on the left.

# <span id="page-18-0"></span>5.4 Exiting

- To maximize scanner performance close out of all unused apps

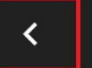

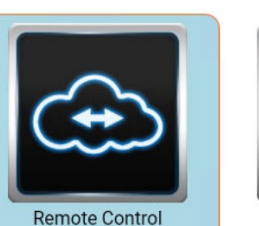

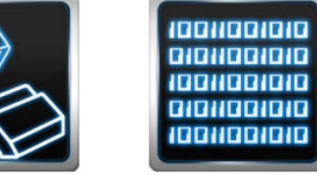

**Diagnostic Guides** 

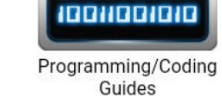

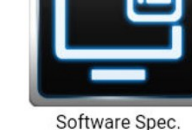

- 1. Press the [Back] button from the top bar
- \* You may hear the Startup Chime when returning to the Main Menu.

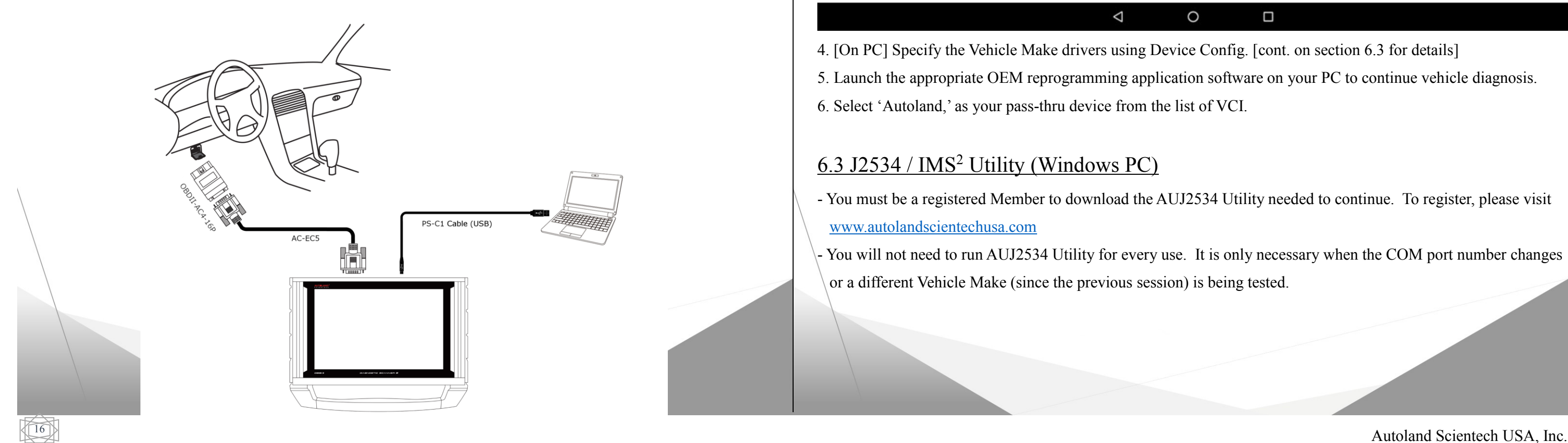

<span id="page-19-0"></span>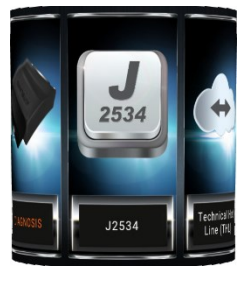

# 6. J2534

 Pass-thru vehicle programming as provided by OEM for use with OEM reprogramming application software is available for select makes.

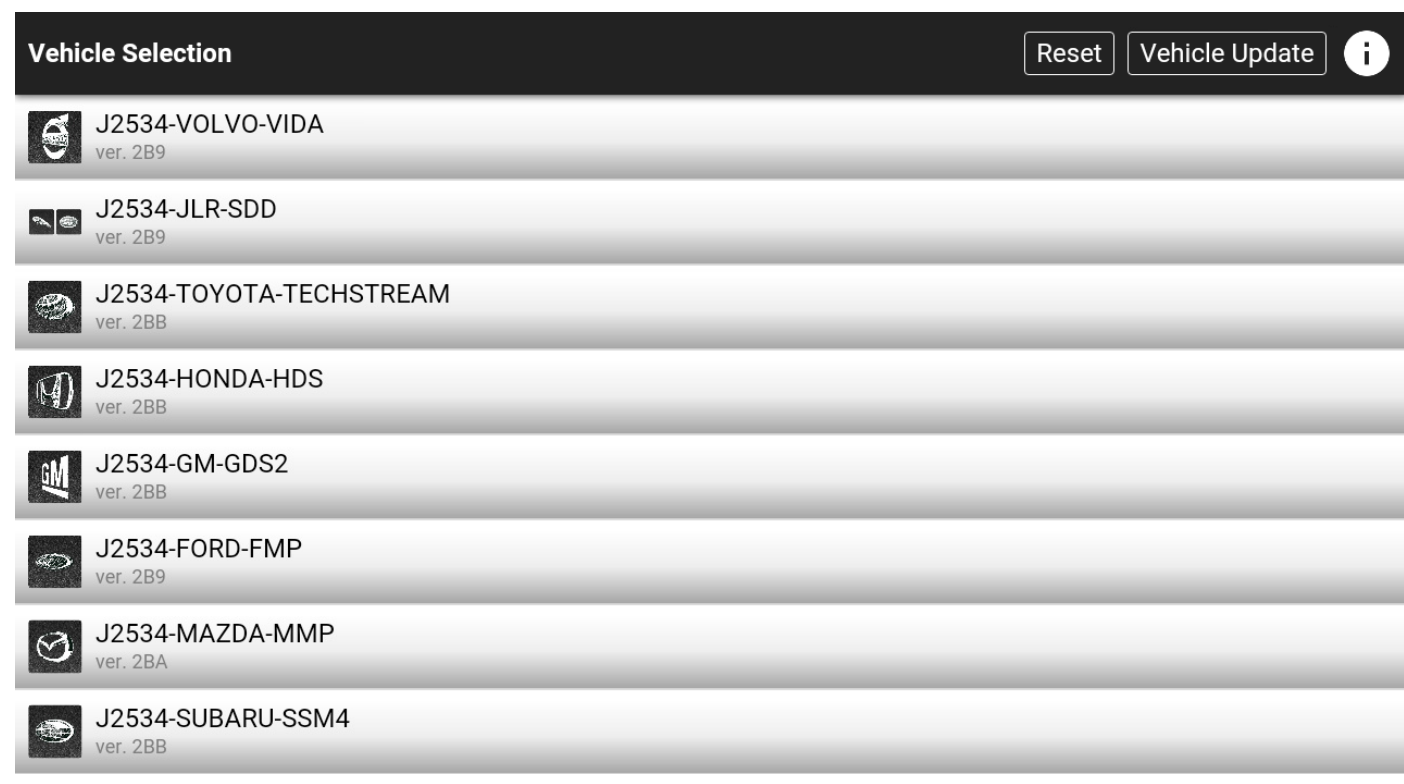

## <span id="page-19-1"></span>6.1 Connection Guide

## <span id="page-19-2"></span>6.2 Vehicle Connection

- 1. From the Main Menu select J2534.
- 2. Select the appropriate Vehicle Make from the list.
- 3. When prompted, connect iSCAN3 to PC using the USB Cable (PS-C)

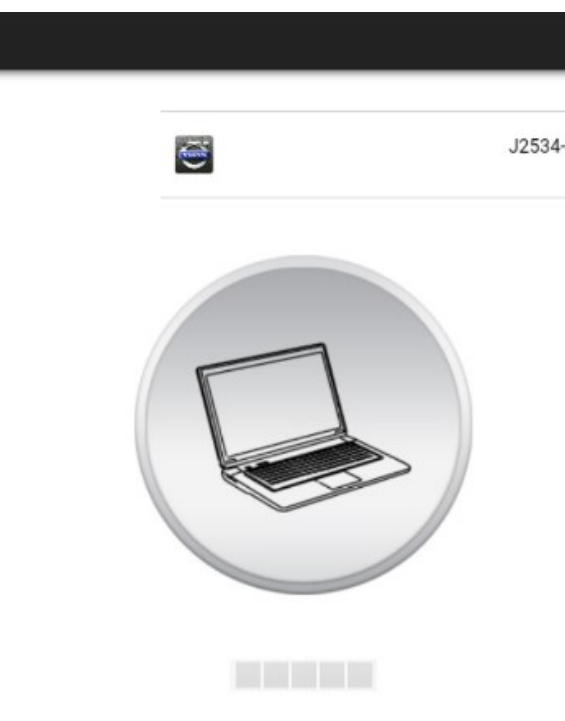

 $\Delta$ 

4. [On PC] Specify the Vehicle Make drivers using Device Config. [cont. on section 6.3 for details]

5. Launch the appropriate OEM reprogramming application software on your PC to continue vehicle diagnosis. 6. Select 'Autoland,' as your pass-thru device from the list of VCI.

## <span id="page-19-3"></span>6.3 J2534 / IMS<sup>2</sup> Utility (Windows PC)

- You must be a registered Member to download the AUJ2534 Utility needed to continue. To register, please visit [www.autolandscientechusa.com](http://www.autolandscientechusa.com/)

- You will not need to run AUJ2534 Utility for every use. It is only necessary when the COM port number changes or a different Vehicle Make (since the previous session) is being tested.

J2534-VOLVO-VIDA

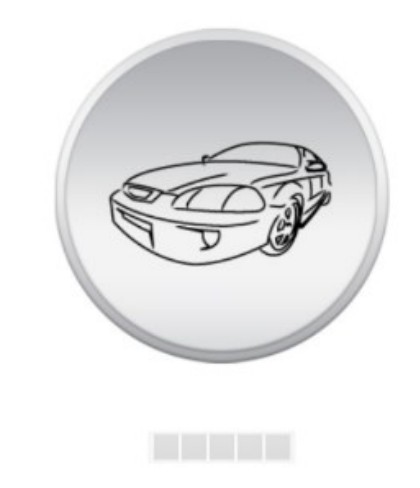

 $\triangle$ 

# J2534 / Pass-Thru

#### $\circ$  $\Box$

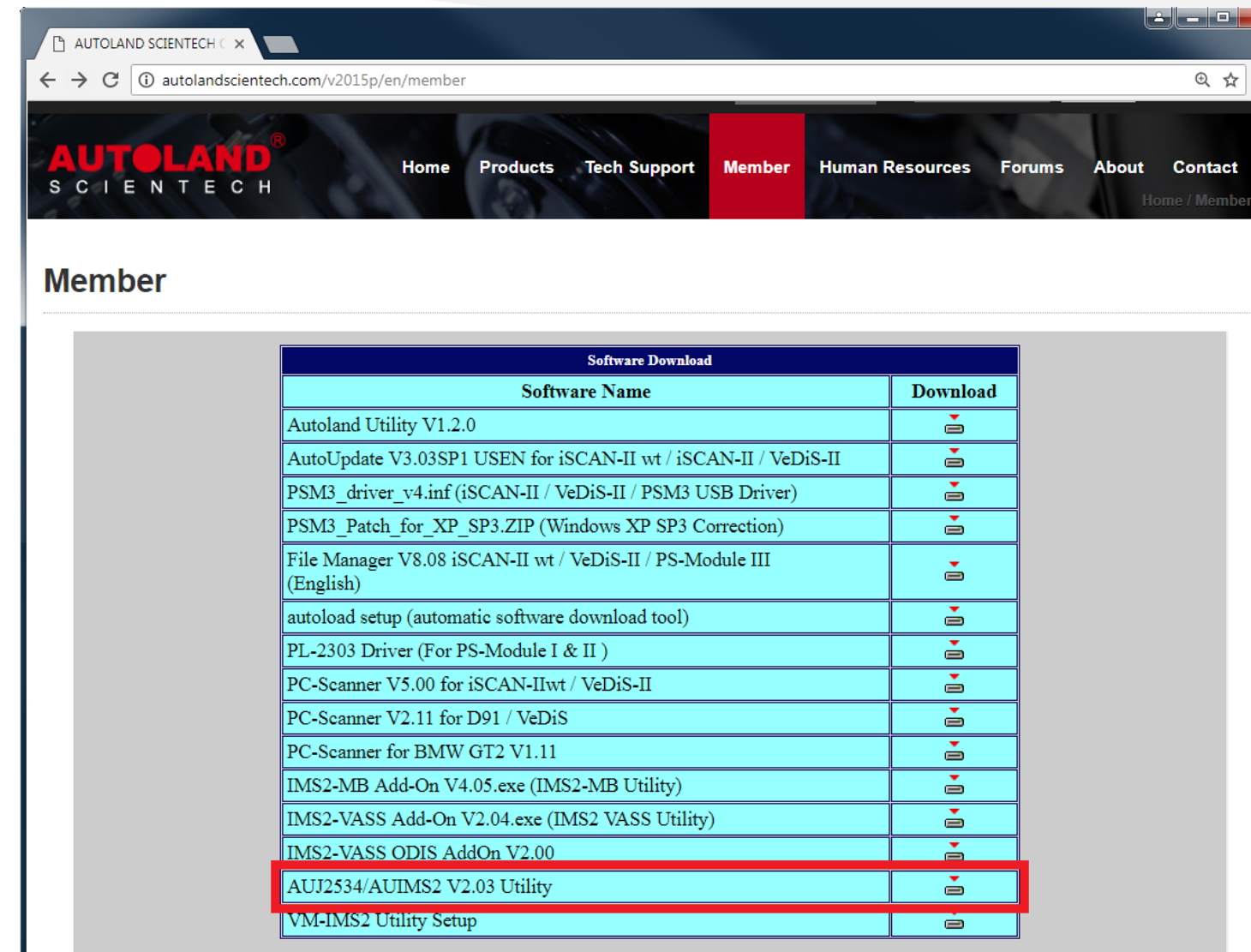

1. Download the latest version of AUJ2534 Utility \*This is a compressed file.

\* Use 7-Zip or WinRar to unzip or 'Extract' the Windows Installer.

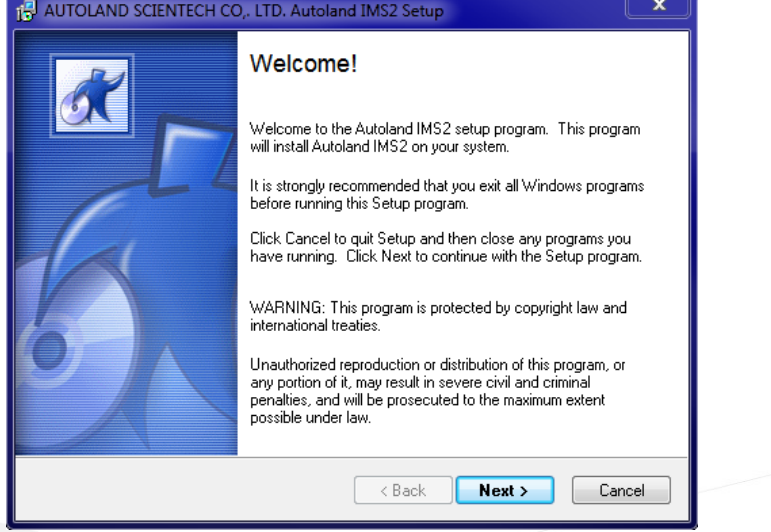

2. Follow the steps on the Install Wizard to complete the install.

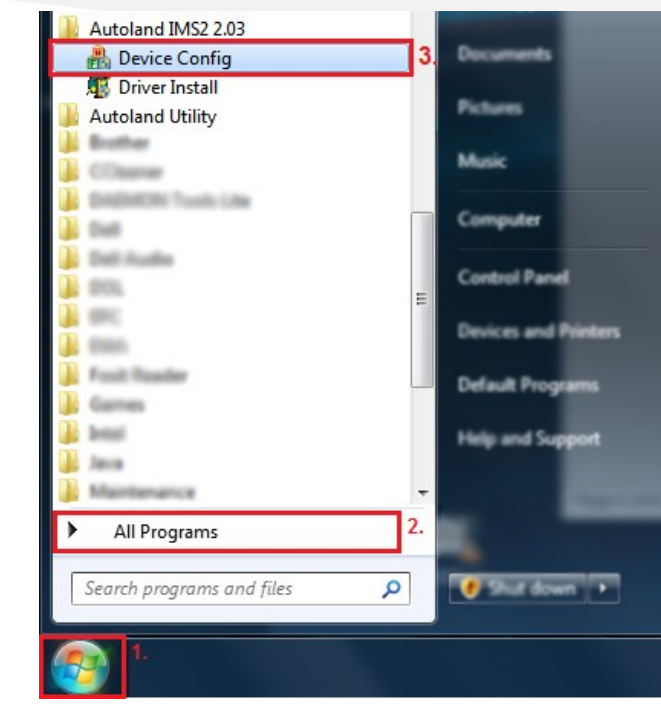

3. From the Start Menu select All Programs and select [Device Config].

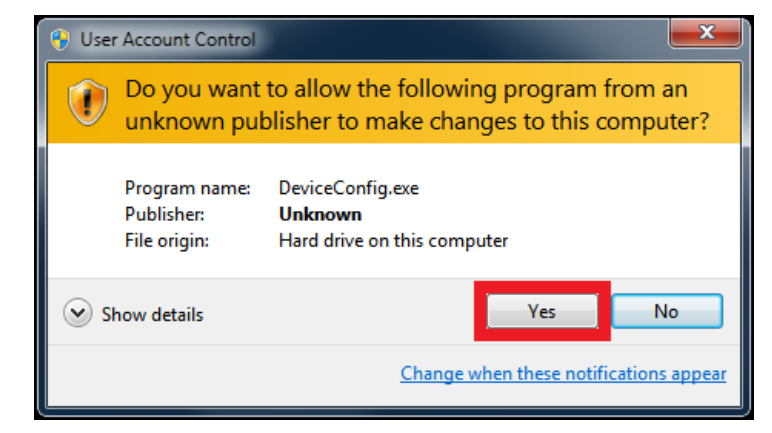

4. On the User Account Control prompt, click "Yes" to continue.

5. Click on the [Device Setting] Tab.

 $\ddot{\phantom{a}}$ 

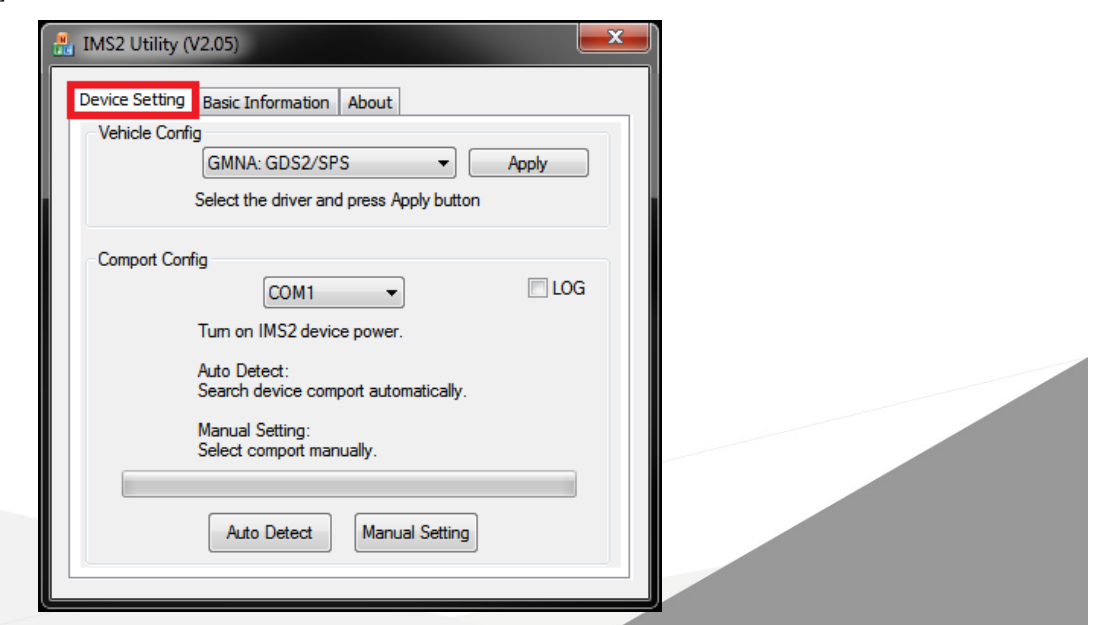

Autoland Scientech USA, Inc.

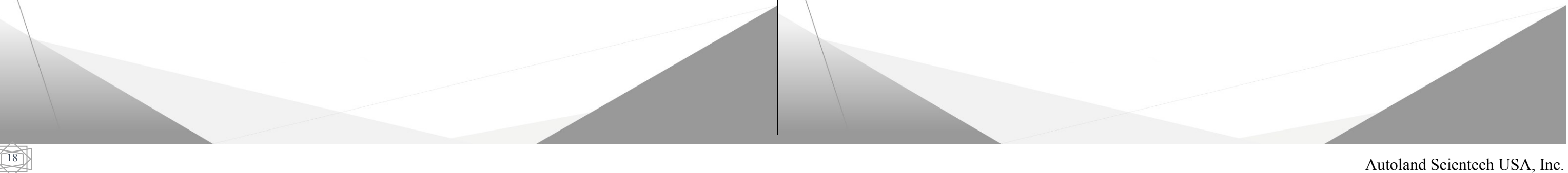

5. From the dropdown menu select the appropriate vehicle make.

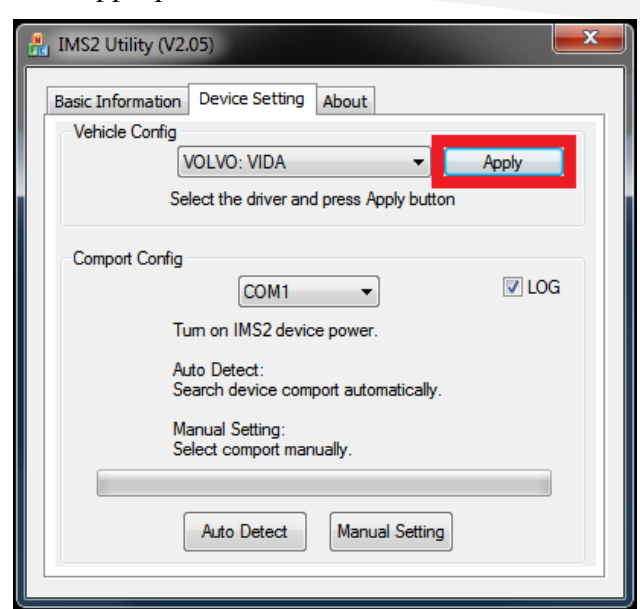

## 6. Click [Apply]

7. Click [Auto Detect]

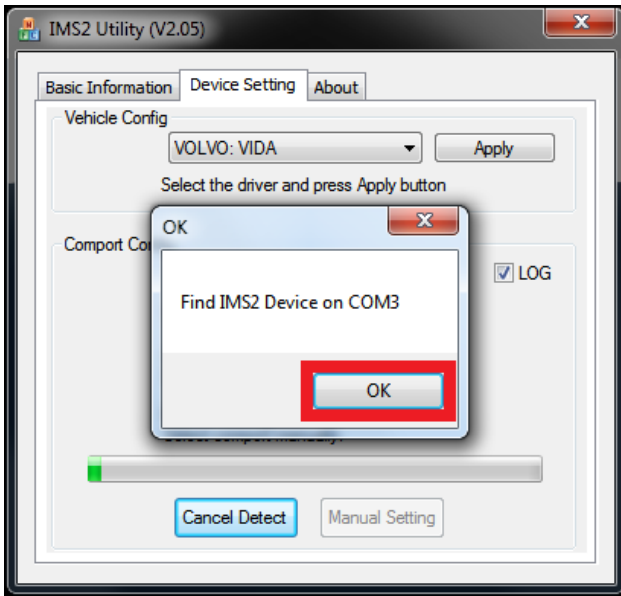

- 8. Once iSCAN3 has been detected click [OK] and close the window.
- 9. Launch the appropriate OEM reprogramming application software on your PC to continue vehicle diagnosis.

# <span id="page-21-0"></span>6.4 Exiting

- To maximize scanner performance close out of all unused apps

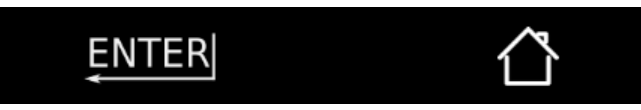

1. Swipe up from the bottom of the screen to display the system menu.

- 2. Press the [Back] button and select [Exit] at the prompt.
- 3. Press the [All Apps] button and remove the application from the list of background applications.

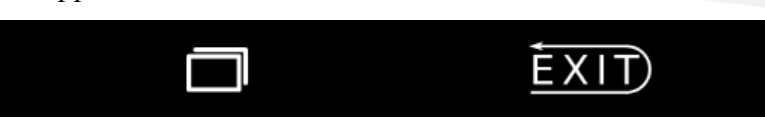

<span id="page-22-0"></span>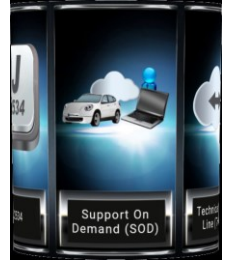

# 7. SOD

Remote Support Platform connecting Vehicle Support team OEM software to iSCAN3 owners. \* Contact your distributor to inquire about available services for the following makes.

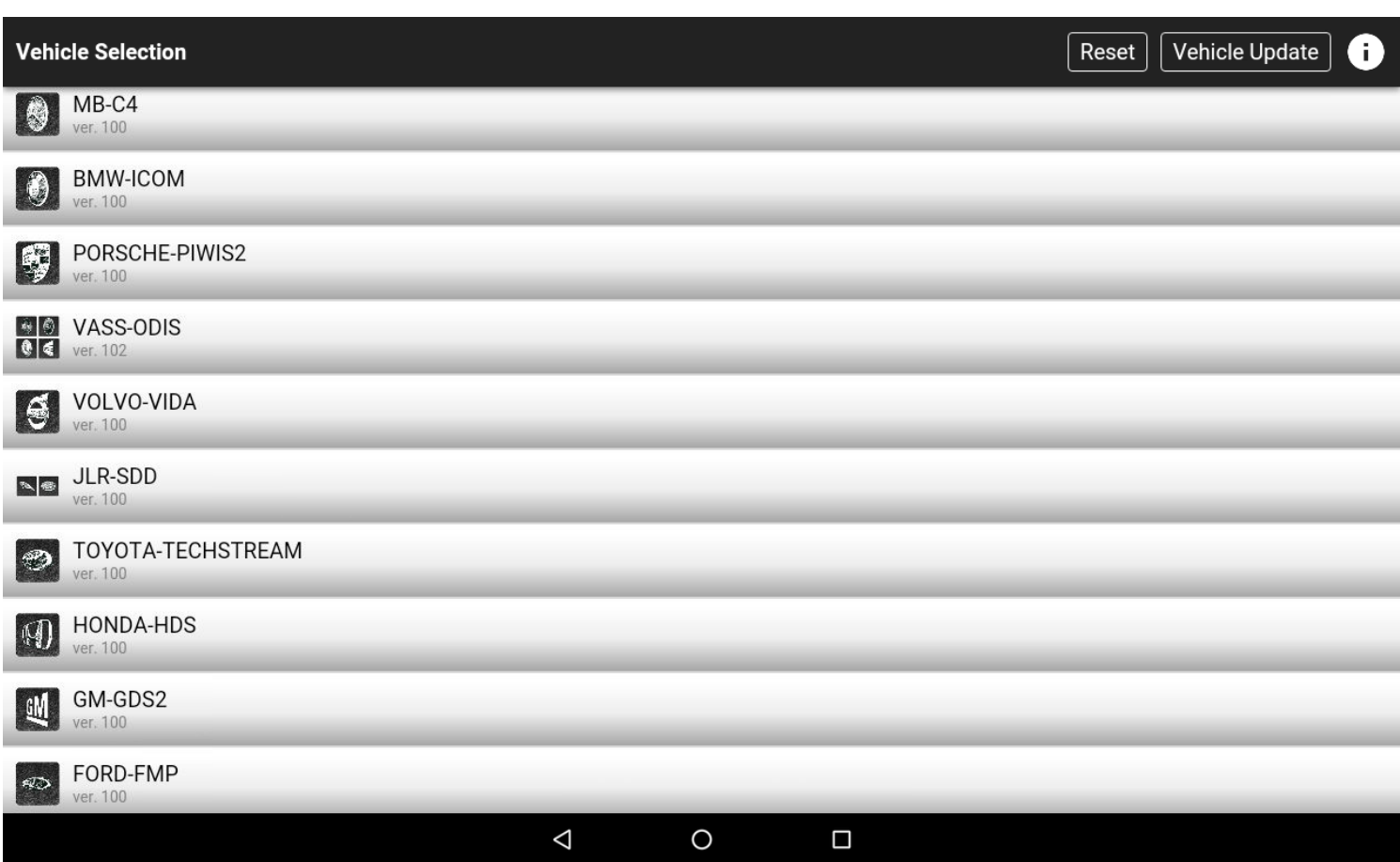

## <span id="page-22-1"></span>7.1 Connecting to Service Provider

Communicate with your Distributor or Service Provider before beginning.

![](_page_22_Picture_6.jpeg)

1. To ensure that an internet connection is active, check the Ethernet or Wireless network symbol [top right corner].

- 2. Select Vehicle Make.
- 3. Provide the ID and Password to your SOD Service Provider.

![](_page_22_Picture_10.jpeg)

## <span id="page-22-2"></span>7.2 Exiting

- To maximize scanner performance close out of all unused apps

![](_page_22_Picture_13.jpeg)

![](_page_22_Picture_14.jpeg)

1. Swipe up from the bottom of the screen to display the system menu.

2. Press the [Back] button and select [Exit] at the prompt.

3. Press the [All Apps] button and remove the application from the list of background applications.

![](_page_22_Picture_19.jpeg)

![](_page_22_Picture_21.jpeg)

<span id="page-23-0"></span>

## 8. DIAGNOSIS

- iSCAN3 provides a powerful tool for vehicle diagnostics. The intuitive user interface makes it easy to connect and diagnose vehicles.

![](_page_23_Picture_3.jpeg)

## <span id="page-23-1"></span>8.0.1 CONNECTING TO A VEHICLE

- Selecting the appropriate software:

1. At [Main Menu] page, select [Diagnosis] to enter [Vehicle Selection] page for categorized listing of diagnostic software.

2. Select corresponding category. For example, for Toyota, user can either use [Asian] or [All]

## <span id="page-23-2"></span>8.1 Toolbar

**More Settings -** A tool bar is presented when the button on the top-right of screen is selected.

![](_page_23_Picture_224.jpeg)

 $'$ iFi icon to select or change WiFi

Camera icon to capture a screenshot.

ting this option will bring up the ission form

Then doing vehicle diagnostics jump ection page for all cars selection

is option show the Diagnosis

**Printer icon to perform printing** 

is option show the CRM menu

ting this option will bring up the nission form

Then doing vehicle diagnostics jump ection page for all cars selection

urn to the start of the currently tic Software

eturn to the main menu options lected model

**CROSES** and return to Start Menu

 $\chi^{\text{20}}$  Autoland Scientech USA, Inc.

![](_page_24_Picture_18.jpeg)

<span id="page-24-0"></span>![](_page_24_Picture_0.jpeg)

### <span id="page-24-1"></span>8.2.1 ABOUT

- Diagnosis App system details.

![](_page_24_Picture_3.jpeg)

### <span id="page-24-2"></span>8.2.2 ACCOUNT INFORMATION

- Software subscription details

![](_page_24_Picture_114.jpeg)

### <span id="page-24-3"></span>8.2.3 MENU ITEM STYLE

- Select between Listing or Icon.

![](_page_24_Picture_115.jpeg)

## <span id="page-24-4"></span>8.2.4 TRANSLATION

- Powered by Google Translate when connected to an internet connection. Settings are remembered even after scanner has been rebooted.

![](_page_24_Picture_116.jpeg)

1. Slide button to the right to Enable Translations

2. Select your preferred language from the list.

\* Services are not available when internet connection is disabled.

![](_page_24_Picture_16.jpeg)

![](_page_24_Picture_117.jpeg)

#### <span id="page-25-0"></span>8.2.5 UNIT FORMAT

- Enable unit conversion.

![](_page_25_Picture_2.jpeg)

- 1. Specify preferred unit format
- 2. Slide button to the right to Enable Unit Conversion
- <span id="page-25-1"></span>\* Settings are permanent until modified.

- Screenshots captured throughout a diagnostic session are available for printing or emailing. The stored screenshots can be removed when printing out diagnostic information for an alternate vehicle.

# 8.3 CRM

- Manage Shop Contact and Company Information which appears on all print and email reports.

![](_page_25_Picture_8.jpeg)

### <span id="page-25-2"></span>8.3.1 DELETE ALL SCREENSHOTS

## <span id="page-25-3"></span>8.3.2 EDIT COMPANY INFORMATION

- Company Information listed in this section is used for multiple functions including Personalizing Diagnostic Reports and configuring the Reply-To email address for Emails sent from iSCAN3

![](_page_25_Picture_157.jpeg)

\*\* Specify the Reply-To email address on Diagnostic Reports and Images sent from iSCAN3 by entering your personal or shop email address.

<span id="page-25-4"></span>![](_page_25_Picture_15.jpeg)

## 8.4 Emailing

- Diagnostic information and stored images can be emailed or printed when iSCAN3 is connected to a network. \* Configure your contact information, including the Sent-From email address in the CRM. For details, review

section 8.3.2

![](_page_25_Picture_19.jpeg)

1. Select the Print icon  $\begin{pmatrix} 1 & 1 \end{pmatrix}$  for Report options.

![](_page_25_Picture_158.jpeg)

 $\triangle$ <sup>22</sup>

![](_page_26_Picture_154.jpeg)

- 3. Fill in the Recipient email address.
- \* Separate multiple recipients by comma.
- Fill in the corresponding Customer information.
- 5. Press Send. A confirmation message will appear at the bottom of the screen

\* Recipient will receive email from the email address specified in CRM (see section 8.3.2 for more info)

## 8.5 Printing

<span id="page-26-0"></span> $\overline{\mathbf{G}}$  <br> $_{\rm{Print}}$ 

- 1. Select the Print icon  $\begin{pmatrix} \overline{0} \\ 0 \end{pmatrix}$  for report options.
- From the list of options, select the preferred Print function.
- A pop-up screen will request customer information (Name, plate number)

![](_page_26_Picture_155.jpeg)

- iSCAN3 supports Wi-Fi printing. This requires the iSCAN3 and printer to be connected to the same network.

\* Refer to section 3.4.6 for details on enabling/disable Print Services

![](_page_26_Picture_9.jpeg)

- In the event a printer is not available, the scanner can save Diagnostic Reports or Images in PDF format.
- 1. Select the [Save as PDF] from the list of Printers.
- 2. Press the Print icon (top-right corner) to save PDF.

![](_page_26_Picture_156.jpeg)

 $\triangle$ <sup>23</sup>

- \* A print preview is shown in PDF Format.
- From the list of printers (top-left corner), select your printer.

![](_page_26_Picture_16.jpeg)

5. Press the Print icon (top-right corner) to send print job to printer.

\* If your printer does not appear in the list of printers, refer to section 3.4.6 to confirm print service has been enabled and lists the appropriate printer.

## <span id="page-26-1"></span>8.5.1 SAVE AS PDF

## 8.6 Bug Report

<span id="page-27-0"></span>姜

Feedback system used to report software and communication fault information.

![](_page_27_Picture_65.jpeg)

For the most effective results review the detailed escalation requirements presented at the beginning of this manual (Section: Technical Support & Feedback). Include supplemental screenshots of the function, module ID page, or error message as described in Section 9.2. Complete Sample Bug Reports in Section 9.3

## <span id="page-27-1"></span>8.7 Exiting

- To maximize scanner performance close out of all unused apps

![](_page_27_Picture_6.jpeg)

- 2. Press the [Back] button and select [Exit] at the prompt.
- 3. Press the [All Apps] button and remove the application from the list of background applications.

 $\overline{24}$  Autoland Scientech USA, Inc.

# <span id="page-28-0"></span>9. Sample Diagnosis

The following section utilizes BMW X3 (F25) for example to illustrate some diagnostic functions.

## 1. Select [Euro]

![](_page_28_Picture_63.jpeg)

## 2. Select [BMW]

![](_page_28_Picture_64.jpeg)

## 3. Select [BMW Diagnostics]

![](_page_28_Picture_7.jpeg)

![](_page_28_Picture_65.jpeg)

![](_page_29_Figure_20.jpeg)

### 5. Select [Auto Detection]

![](_page_29_Picture_82.jpeg)

![](_page_29_Picture_83.jpeg)

6. Vehicle Identification Page appears, Press ENTER to continue.

![](_page_29_Picture_84.jpeg)

## 7. Select [Whole System Search]

![](_page_29_Picture_85.jpeg)

Whole System Search  $\mathbf{1}$ 

2 Individual System Search

3 Service Function (Equipment Function Setup)

CBS Reset / Oil Service Reset  $\overline{4}$ 

5 Report Vehicle Information

![](_page_29_Picture_12.jpeg)

8. Select [All control units over all ECUs]

**Short test** 

1 All control units over all ECUs

2 By group

 $\zeta$  EXIT

 $\uparrow$ 

 $\downarrow$ 

## 9. Select [Only Display Systems with Fault Codes]

![](_page_30_Picture_21.jpeg)

![](_page_30_Picture_22.jpeg)

![](_page_30_Picture_9.jpeg)

## <span id="page-31-0"></span>9.2 Interface Functions

1. Select ECU from Individual or Whole System Search listing

(Sample images of EGS from 2012 BMW X3)

![](_page_31_Picture_141.jpeg)

For this ECU, the software supports Read/Clear fault code, Data stream, Activation and Clear Adaption.

 $\leftarrow$ 

 $\rightarrow$ 

## 11. Select [Data Stream], live data is presented.

 $\bullet$ 

 $\xi$  EXIT

![](_page_31_Picture_142.jpeg)

 $\ddot{\bullet}$ 

### <span id="page-31-1"></span>9.2.1 LEGEND

## <span id="page-31-2"></span>9.2.2 GRAPHING

 $H$ ENTER

 $H$  ENTER

Click the graphic icon to view a graph in waveform of live data.

![](_page_31_Picture_143.jpeg)

<span id="page-31-3"></span>Under [Data Stream], user can select multiple items from the list. Selected items will appear highlighted in yellow.

![](_page_31_Picture_144.jpeg)

![](_page_31_Picture_8.jpeg)

![](_page_31_Picture_145.jpeg)

**Filter** - Display only the Live Data Parameters that have been selected

**Unselect** - To unselect all Live Data Parameters that have been selected

![](_page_31_Figure_19.jpeg)

 $\frac{28}{28}$  Autoland Scientech USA, Inc.

Click [Filter] to list only the previously selected items on the screen.

<span id="page-32-0"></span>![](_page_32_Picture_106.jpeg)

## <span id="page-32-1"></span>9.3 Sample Bug Reports

- For the most effective results, please review the escalation details presented at the beginning of this manual. (Section: Technical Support & Feedback)

#### **STEP 1: Identify Control Unit and Fault**

![](_page_32_Picture_107.jpeg)

![](_page_32_Picture_108.jpeg)

![](_page_32_Picture_109.jpeg)

MAKE: MERCEDES BENZ MODEL: CLK500 (W209) YEAR: 2005 SYSTEM: ETC PROBLEM: Replacing Valvebody, Vehicle prepped for programming, Original ECU was available. ETC – Initial Startup – Transfer Coding successful – Programming Successful – SCN Coding failed. Uploaded Log File. CONTACT: Joseph TEL: 516-777-7777 **Conclusion:**

Log file was reviewed by engineering team overnight. Beta was uploaded to the server, available for download the next morning. Technician performed Vehicle Software Updates. Successfully completed Initial Startup.

 $\mathbb{A}^{29}$  Autoland Scientech USA, Inc.

#### **STEP 1: Identify Control Unit and Fault**

![](_page_33_Picture_2.jpeg)

-------------------------------------------------------------------------------------------------------------------------------------------

### **STEP 2: Send Log**

\* Porsche diagnostic software does not currently have [Report Vehicle Information] function.

-------------------------------------------------------------------------------------------------------------------------------------------

#### **STEP 3: Submit Bug Report**

MAKE: PORSCHE MODEL: BOXSTER (986) YEAR: 1999 SYSTEM: DME PROBLEM: Performing vehicle diagnosis due to warning lamp on Instrument Cluster. Unable to communicate with DME, however iScanIIwt was able to communicate without fault.

CONTACT: Peter TEL: 607-444-7777

#### **Conclusion:**

 iScanIIwt ID page was reviewed by engineering team overnight. Beta was uploaded to the server, available to this iSCAN3 serial number for download. Software will be listed as Test/Beta software under Vehicle tab of Update App.